# $C \epsilon$ <sub>0344</sub>

# **Capteur de rayons X intra-oral numérique**

# **Manuel de l'utilisateur**

Version du document : A.2

ID du document : ZMN-SM-334(FR)

Date de sortie : 2022-01-07

Avant d'utiliser l'appareil, veuillez lire ce manuel d'utilisation et faire attention à toutes les précautions de sécurité.

Veuillez vous assurer que ce manuel de l'utilisateur est correctement entretenu afin qu'il puisse être consulté à tout moment (réserve).

Veuillez l'utiliser correctement sur la base d'une compréhension totale du contenu.

# Aux clients

Félicitations pour votre achat du capteur intra-oral numérique à rayons X.

i-Sensor H1/ i-Sensor H2 qui est fabriqué par Guilin Woodpecker Medical Instrument Co., Ltd. Woodpecker est une entreprise de haute technologie qui recherche, développe, produit et vend des produits dentaires. Elle possède un solide système de contrôle de la qualité. Pour vous assurer que vous utilisez l'équipement correctement et en toute sécurité, veuillez lire attentivement le texte intégral du manuel d'instructions avant de l'utiliser.

#### Prendre soin de votre environnement

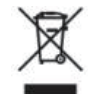

Ce symbole indique que ce produit ne doit pas être jeté avec vos déchets résidentiels ou commerciaux.

## Équipement de recyclage

Veuillez ne pas jeter ce produit avec vos déchets résidentiels ou commerciaux. Une mauvaise manipulation de ce type de déchets pourrait avoir un impact négatif sur la santé et sur l'environnement. Certains pays ou régions, comme l'Union européenne, ont mis en place des systèmes de collecte et de recyclage des déchets électriques ou électroniques. Contactez les autorités locales pour obtenir des informations sur les pratiques mises en place dans votre région. Si aucun système de collecte n'est disponible, appelez le service clientèle pour obtenir de l'aide.

#### Avis de non-responsabilité

Woodpecker ne peut être tenu responsable envers l'acheteur de ce produit ou des tiers pour tout dommage, perte ou blessure subis par l'acheteur ou des tiers suite à un incendie, un tremblement de terre, un accident, une mauvaise utilisation ou un abus de ce produit.

Woodpecker ne peut être tenu responsable de tout dommage, perte ou blessure résultant de modifications, réparations ou altérations non autorisées de ce produit ou du non-respect strict des instructions d'utilisation et d'entretien de Woodpecker.

Woodpecker ne peut être tenu responsable de tout dommage ou perte résultant de l'utilisation d'options ou de produits consommables autres que ceux dédiés comme produits d'origine par Woodpecker Technology.

Les informations concernant les spécifications, les compositions et l'apparence de ce produit peuvent être modifiées sans préavis. 。

#### Copyright

#### Tous droits réservés

Aucune partie de cette publication ne peut être reproduite sous quelque forme ou par quelque moyen que ce soit sans l'autorisation écrite de Woodpecker.

#### Symboles et conventions

Les symboles et conventions suivants sont utilisés dans le guide de l'utilisateur.

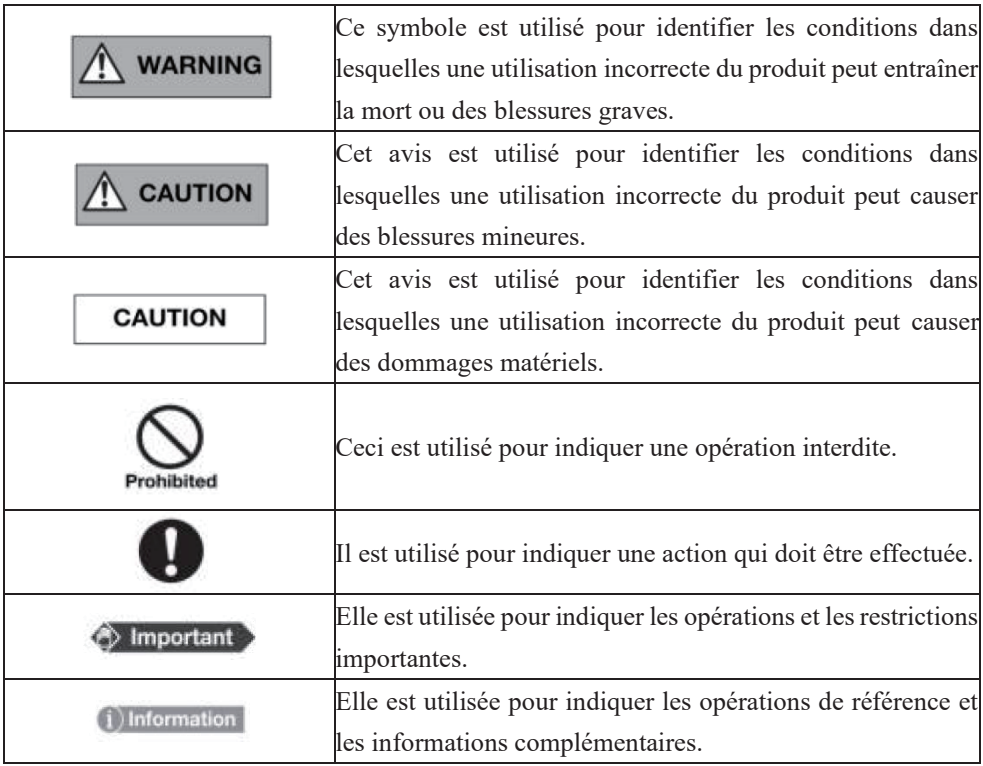

Étiquettes et marquages sur l'équipement

Le contenu des étiquettes et des marquages sur le produit i-Sensor H1 / i-Sensor H2 est indiqué ci-dessous :

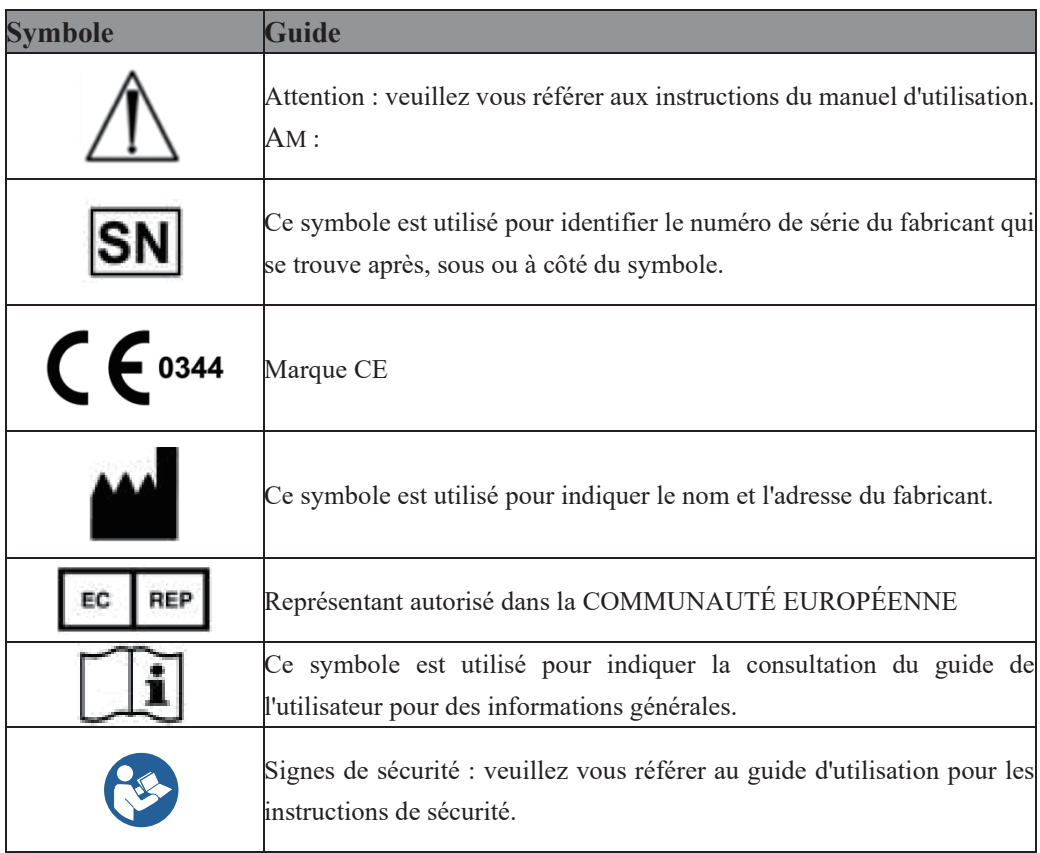

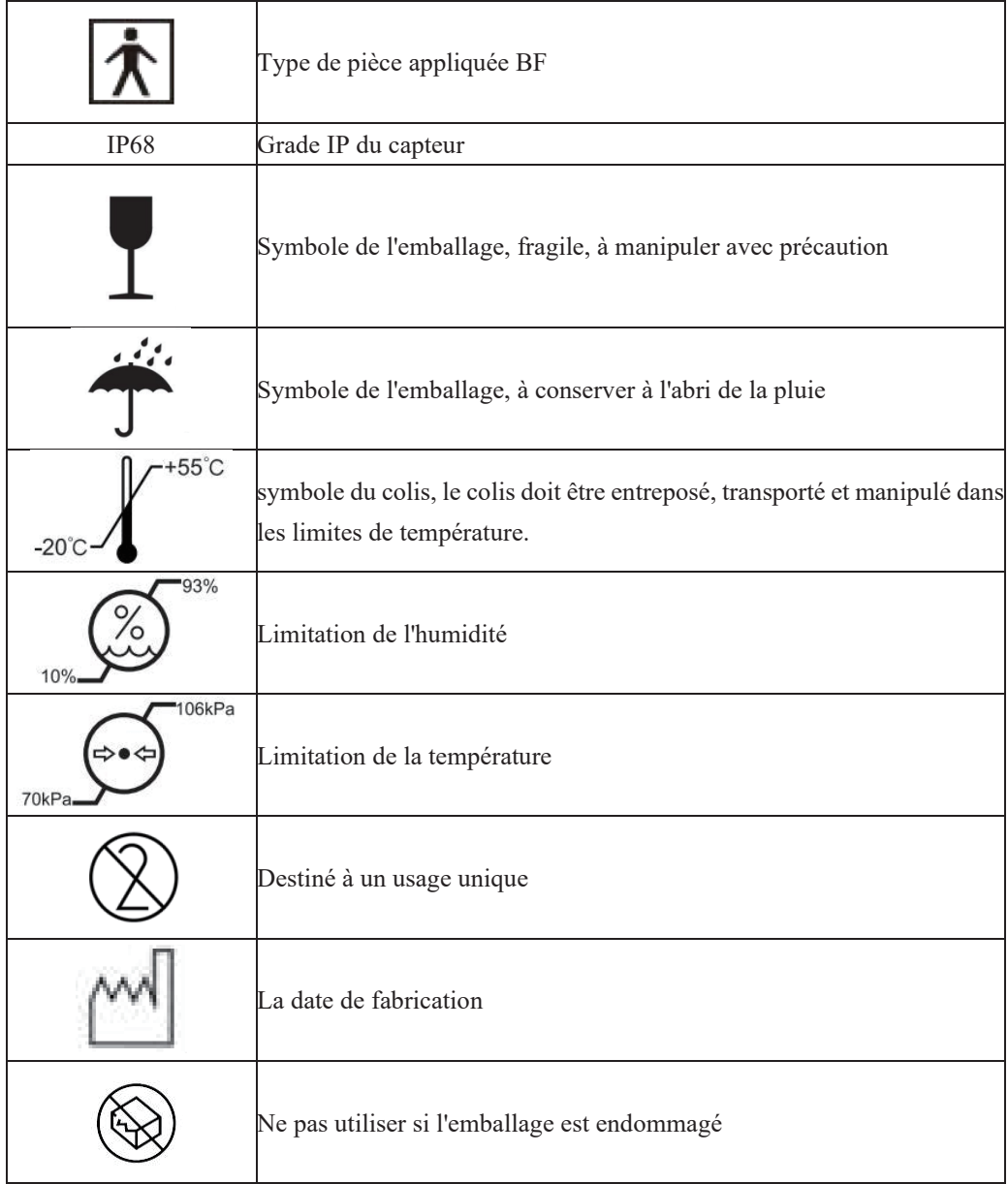

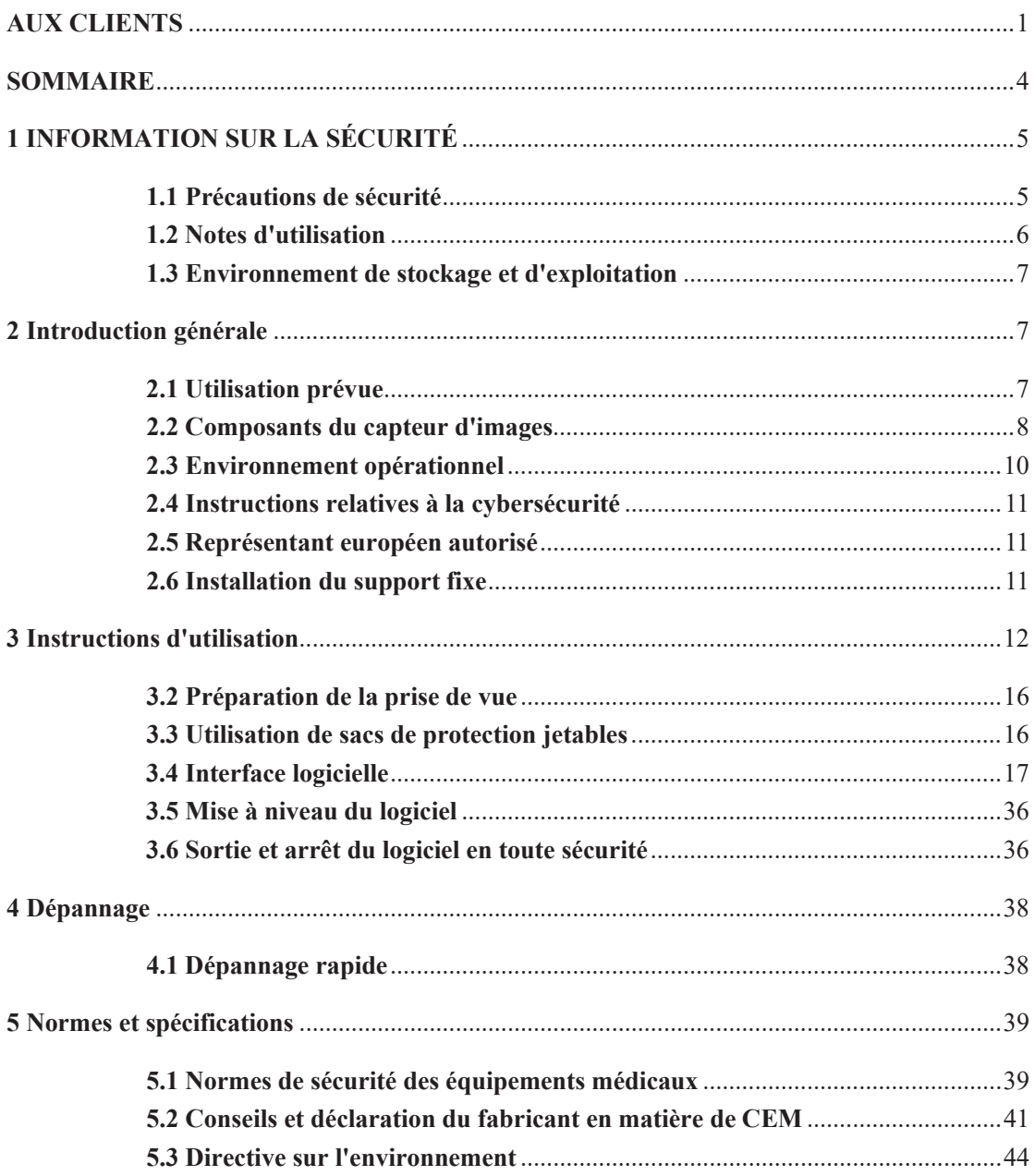

# Contenu

## **1.1 Précautions de sécurité**

Respectez ces mesures de sécurité et utilisez correctement l'équipement pour éviter toute blessure et tout dommage à l'équipement/aux données.

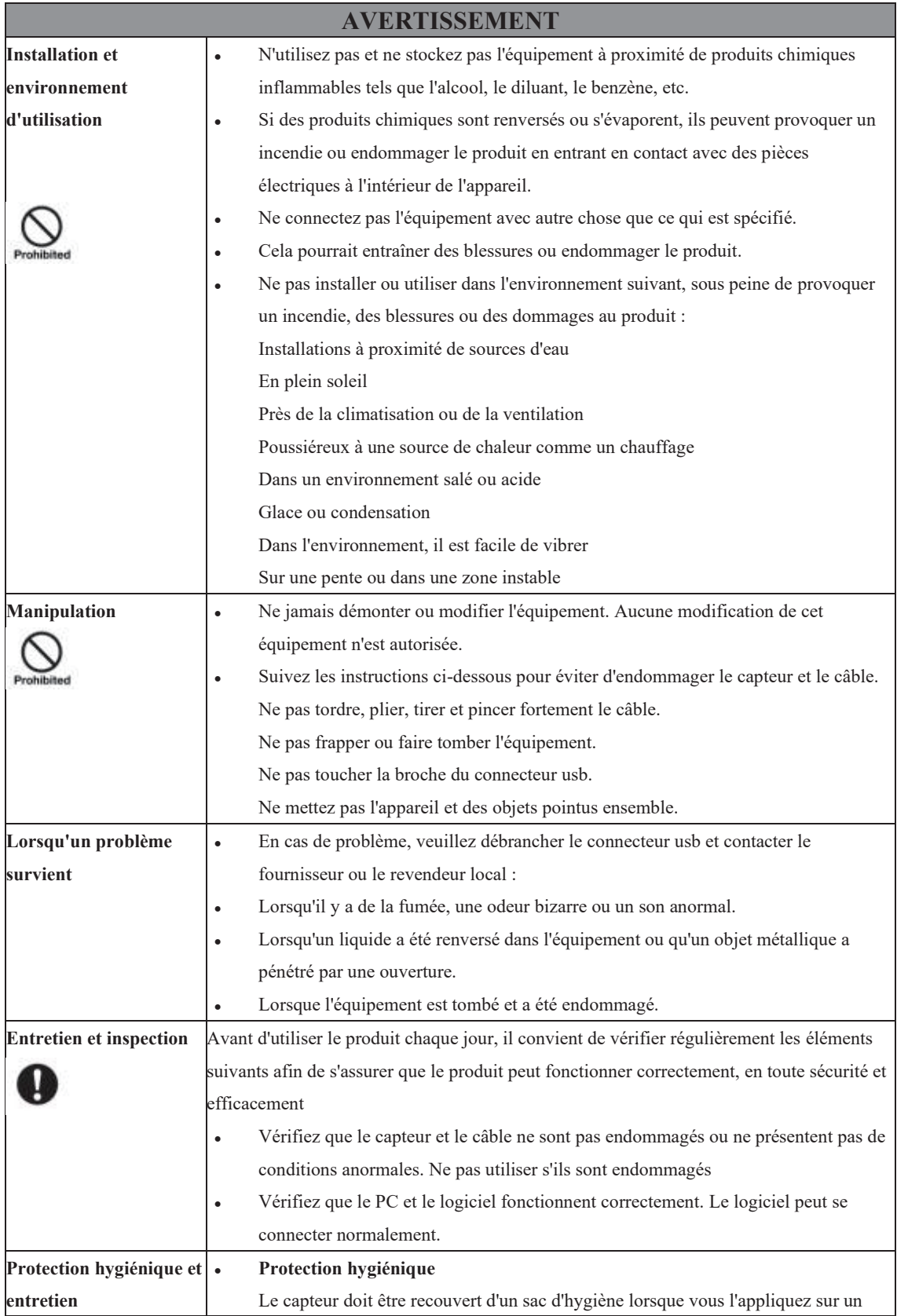

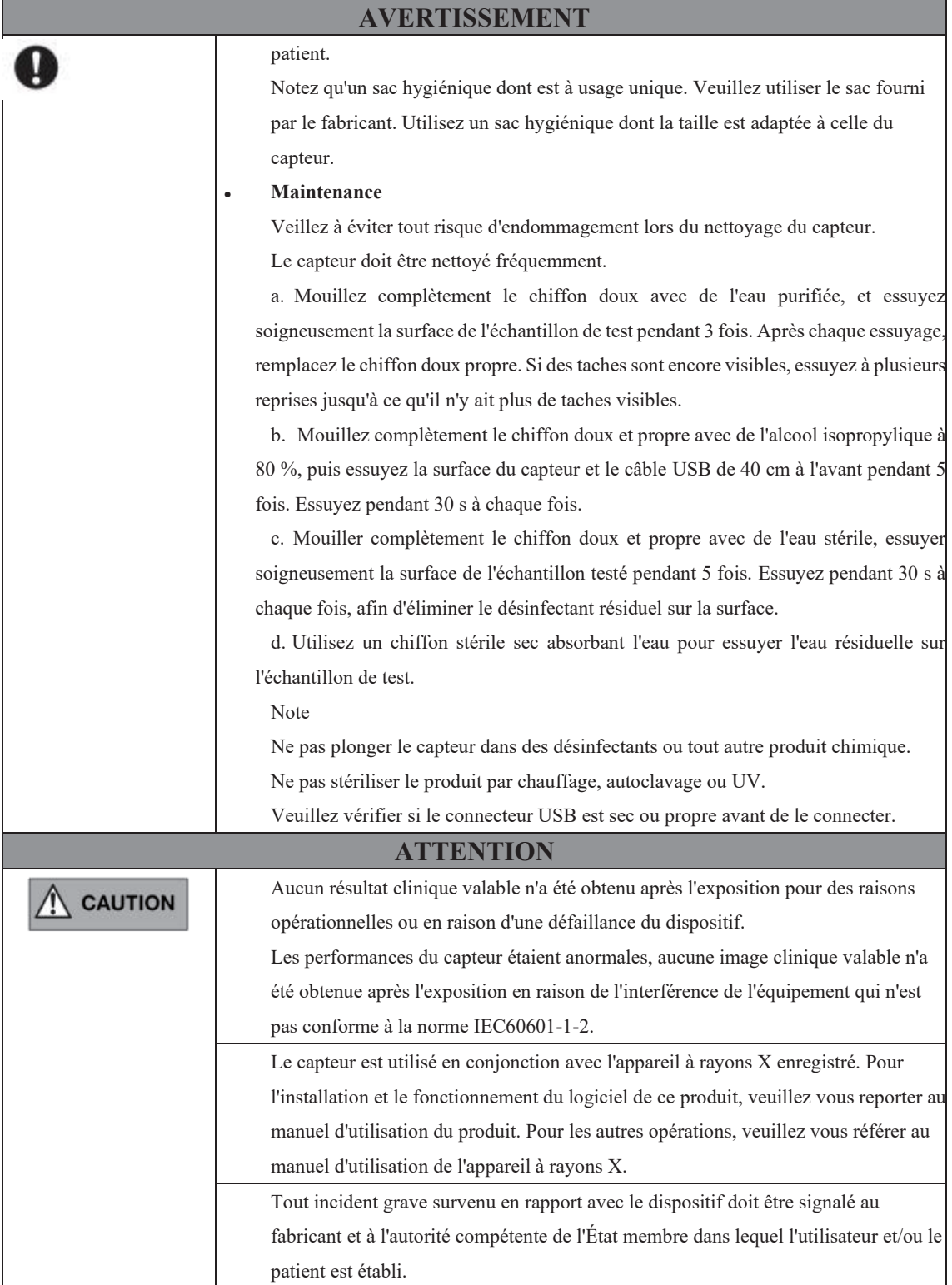

## **1.2 Notes sur l'utilisation de**

Lorsque vous utilisez l'équipement, prenez les précautions suivantes. Sinon, des problèmes peuvent survenir et l'équipement peut ne pas fonctionner correctement.

Lorsqu'un incident grave se produit, il doit être signalé au fabricant et aux autorités compétentes dès que possible.

#### *Avant d'utiliser*

- Veuillez vérifier si le connecteur USB est sec ou propre avant de le connecter.
- Tenez le boîtier de commande de l'USB lorsque vous branchez le connecteur USB, ne touchez pas la broche du connecteur USB.

#### *Pendant l'utilisation*

- Ne pas déplacer le connecteur USB pendant l'utilisation du capteur.
- Lorsque le capteur fonctionne, la température du capteur augmente. Veuillez faire attention à la température du capteur pour éviter tout risque de blessure.

#### *Pendant l'exposition*

● Ne déplacez pas les câbles d'alimentation ou Ethernet pendant l'exposition, car cela pourrait provoquer du bruit ou des artefacts, voire des images incorrectes.

#### *Après avoir utilisé*

● Après avoir retiré le port USB, veuillez prendre soin du connecteur USB pour éviter tout risque de dommage.

Le capteur doit être stocké dans un endroit exempt de produits chimiques ou de gaz et à l'abri de facteurs défavorables tels que la pression, la lumière directe du soleil, la poussière, les oxydes ou les sulfures.

Lorsque le capteur n'est pas utilisé, il est recommandé de le ranger dans la boîte d'emballage du produit, afin d'éviter tout dommage.

## **1.3 Environnement de stockage et d'exploitation**

Seulement dans l'environnement médical professionnel et son état :

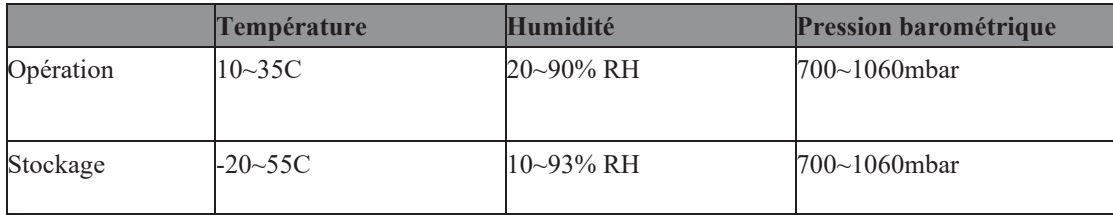

## **2 Introduction générale**

## **2.1 Utilisation prévue**

Le capteur de rayons X intra-oral numérique, modèles i-Sensor H1/ i-Sensor H2, est destiné à être utilisé par un dentiste professionnel. Le capteur (situé dans la bouche du patient comme une pellicule d'argent) capte les rayons X produits par le générateur. Puis il transmet ces données à l'ordinateur pour afficher l'image radiographique sur l'écran.

#### **NOTE**

Ce manuel contient des informations sur i-Sensor H1/ i-Sensor H2. Tous les utilisateurs doivent lire et

comprendre ce manuel avant d'utiliser le produit. Toutes les informations contenues dans ce manuel, y compris les illustrations, sont basées sur le prototype de l'appareil. Si celui-ci ne contient pas ces contenus, ils ne s'appliqueront pas à ce dispositif. Les populations de patients visées par i-Sensor H1/ i-Sensor H2 sont les patients qui doivent prendre un film dentaire.

## **2.2 Composants du capteur d'images**

Les composants du capteur intra-oral numérique à rayons X sont le capteur et le logiciel Ai-Dental.

#### 2.2.1 POSTE D'ACQUISITION D'IMAGES

Le logiciel Ai-Dental est utilisé pour l'acquisition et l'affichage de l'image, la gestion des patients, la gestion des examens, le stockage des images et l'administration de l'impression des images.

**Remarque :** Voir le chapitre 3 pour une description détaillée du logiciel Ai-Dental.

#### 2.2.2 SENSOR

Le capteur i-Sensor H1/ i-Sensor H2 est un capteur numérique intra-oral de taille 1/de taille 2. Il est doté d'un capteur CMOS d'un pas de 20 μm pixels avec un scintillateur CsI:Tl directement déposé qui assure une résolution optimale. Fabriqué à partir d'une solide coque en Kevlar scellée, le capteur a un design ergonomique avec des bordslisses, des coins arrondis et un câble flexible pour un confort maximal du patient. Une interface USB directe à haute vitesse facile à utiliser permet une connexion simple à un PC sans avoir besoin d'un boîtier de commande supplémentaire. L'application logicielle intra-orale en option permet d'acquérir, d'améliorer, d'analyser, de visualiser et de partager facilement les images du capteur i-Sensor H1/ i-Sensor H2.

i-Sensor H1

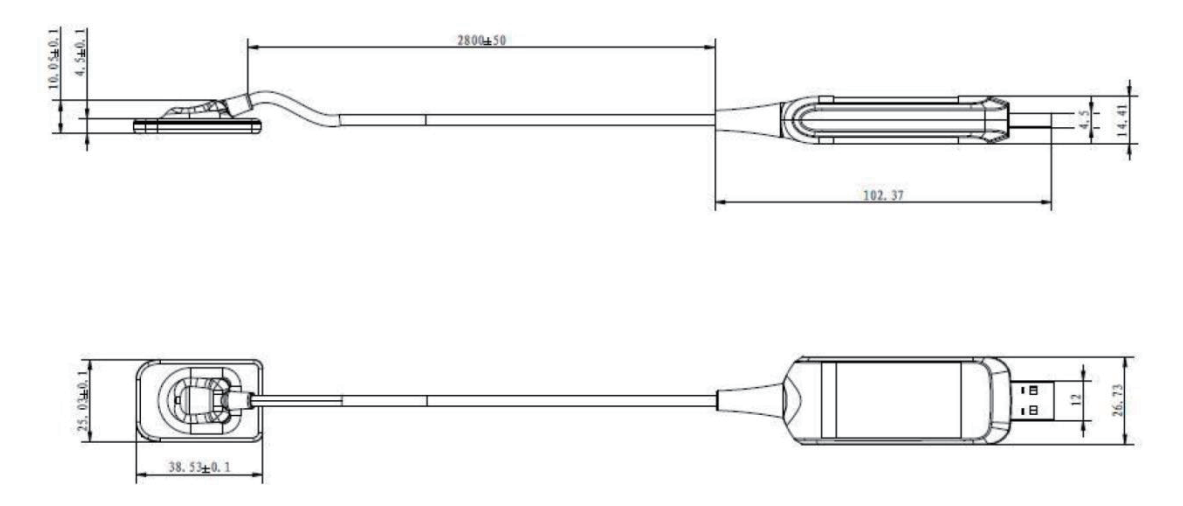

Fig.1-1 Schéma du i-Sensor H1 (unité : mm)

i-Sensor H2

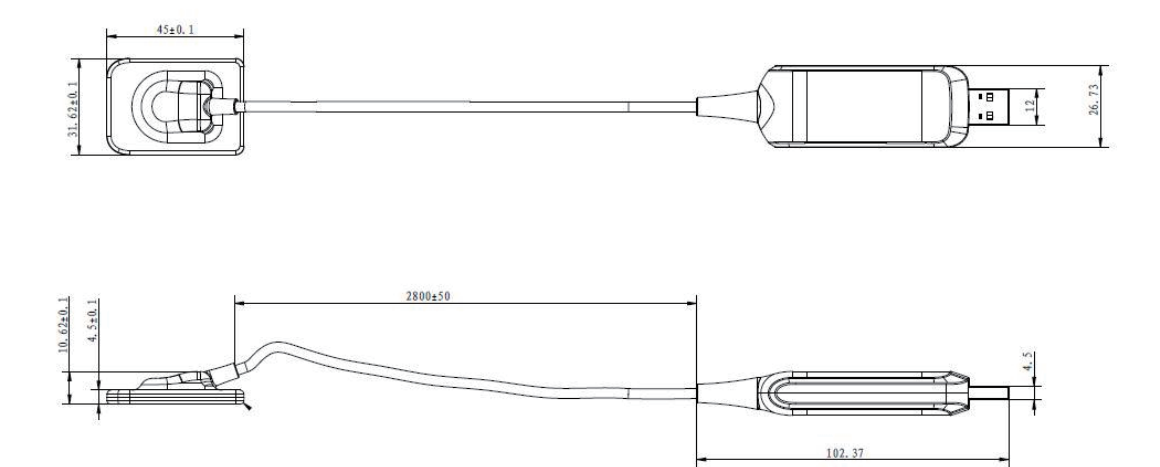

Fig.1-1 Schéma du i-Sensor H2 $(\text{unit\'e: mm})$ 

## **Caractéristiques principales**

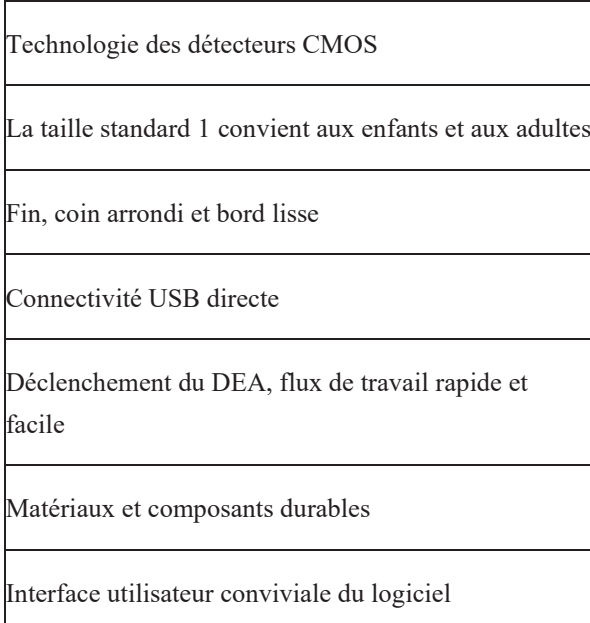

# **Spécifications techniques**

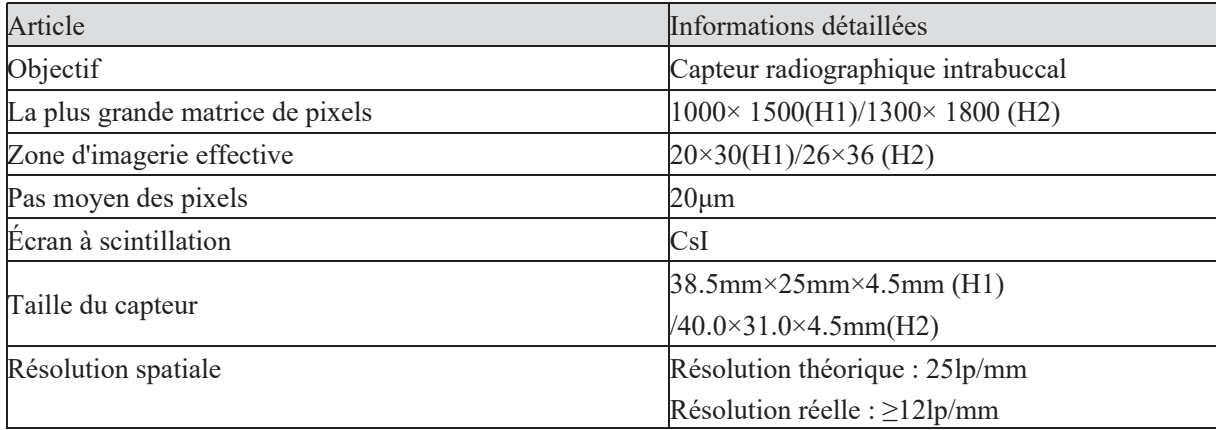

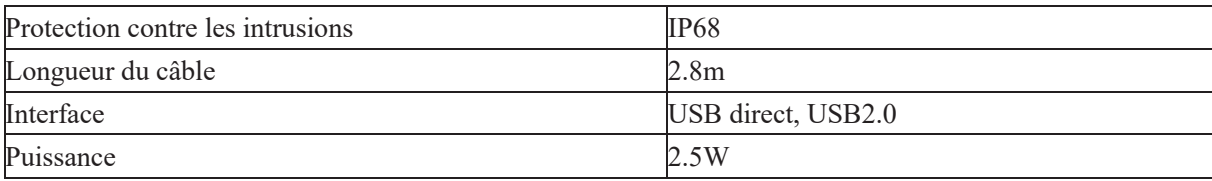

Version du logiciel : Version du programme du micrologiciel : V1.0.0 ;

Version du logiciel Ai-Dental : V1.0.0.

## **2.3 Environnement opérationnel**

Configuration PC standard :

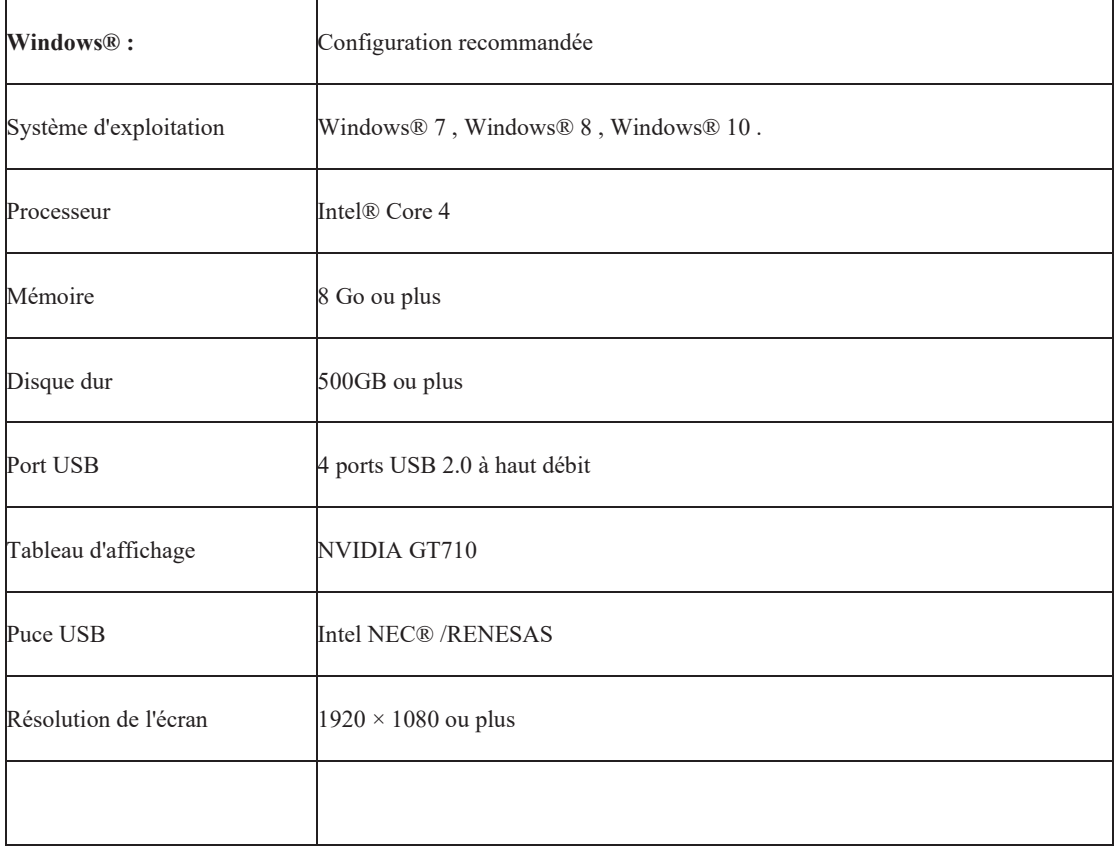

Le PC connecté au capteur doit être approuvé par les autorités locales : par exemple, par l'IEC (certification CE), l'approbation UL/CSA.

Le PC connecté au capteur doit être supporté travailler à une altitude inférieure à 3000m

Le composant, tel que le PC, connecté au i-sensor H1 / H2 ne doit pas être placé dans l'environnement du patient et doit être conforme à la norme IEC 60601-1-1 (EN60601-1-1). La distance horizontale minimale entre le patient et ces composants est de 1.5 m. La distance verticale minimale entre le patient et ces composants est de 2.5 m. L'opérateur ne doit pas toucher simultanément les parties qui ne sont pas conformes à la norme IEC 60601-1 et le patient.

Afin d'éviter que l'ordinateur ne soit mis hors tension pendant la prise de vue et qu'il ne soit pas en mesure de terminer la prise de vue normale, les PC de bureau doivent être équipés d'une alimentation sans coupure (UPS) afin d'éviter le préjudice d'une exposition secondaire aux rayons X pour les patients.

## **Générateur de rayons X compatible**

La tension de la source de rayons X compatible du capteur est de 60-70kV et de 1-8mA.

## **2.4 Instructions relatives à la cybersécurité**

2.4.1 Environnement d'exploitation

(1) Configuration matérielle/logicielle recommandée Effectuez la configuration matérielle/logicielle conformément à 2.3 Exigences de configuration du PC.

(2) Conditions du réseau Environnement du réseau : Avec un réseau local, le client et le serveur sont dans le même réseau local.

2.4.2 Logiciel de sécurité Le logiciel Ai-Dental prend en charge le logiciel de sécurité universel, et le logiciel de sécurité doit être une version efficace qui peut assurer la sécurité du système informatique.

2.4.3 Interface des données et de l'équipement (système) Protocole de transmission : Interface USB2.0 communication série Format de stockage : Les images peuvent être stockées en dcm, png, jpg, jpeg, bmp, dcm.

2.4.4 Mécanisme de contrôle d'accès des utilisateurs Lorsque le logiciel commence à se connecter, il doit identifier et vérifier l'identité de l'utilisateur connecté (il faut au moins vérifier le nom d'utilisateur et le mot de passe) pour obtenir différentes autorisations. L'autorité est divisée en administrateurs, utilisateurs ordinaires, etc. L'administrateur a le pouvoir d'ajouter de nouveaux utilisateurs, et tous les utilisateurs ont le pouvoir d'ajouter, de modifier et d'accéder aux données des patients.

2.4.5 Environnement logiciel et exigences pertinentes pour les mises à jour du logiciel de sécurité Lorsque l'environnement logiciel et le logiciel de sécurité sont mis à jour, cela n'affecte pas la sécurité du logiciel Ai-Dental.

## **2.5 Représentant européen autorisé**

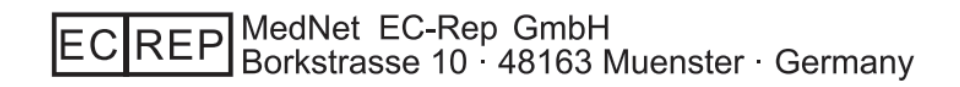

## **2.6 Installation du support fixe**

Le support de fixation du capteur est fixé sur un mur plat par deux vis. Lorsque le capteur est à l'état de repos, installez-le sur le support de fixation, comme indiqué sur la figure.

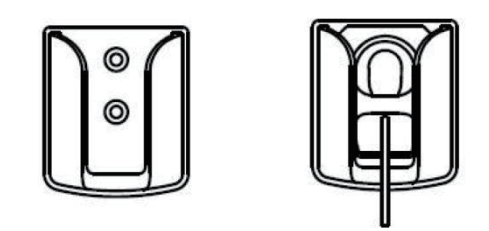

Figure 1-2

## **2.7 Accessoires de cet appareil**

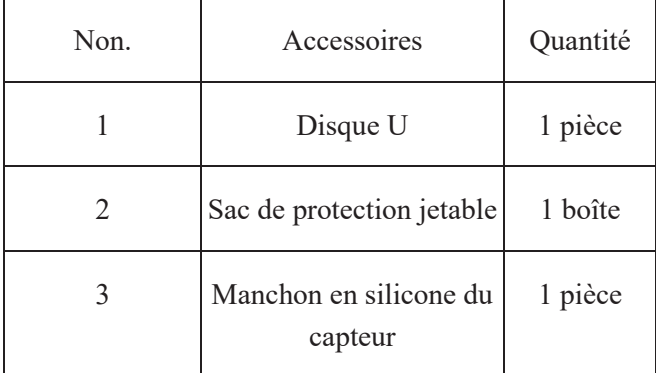

- Voir la liste d'emballage pour les autres accessoires de cet appareil.
- La pochette de protection jetable répond aux exigences de biocompatibilité. Pour garantir la sécurité du produit, il est recommandé d'utiliser un sac de protection jetable spécialement conçu pour le capteur de la série i-Sensor.

## **3 Instructions d'utilisation**

## **3.1 Installation du logiciel**

3.1.1 Double-cliquez sur le programme d'installation, comme indiqué dans la Figure 2 :

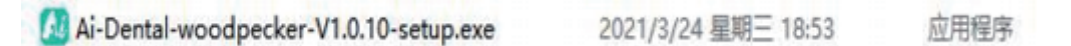

## Figure2

3.1.2 Sélectionnez "Setup Language", comme indiqué dans la Figure 3 :

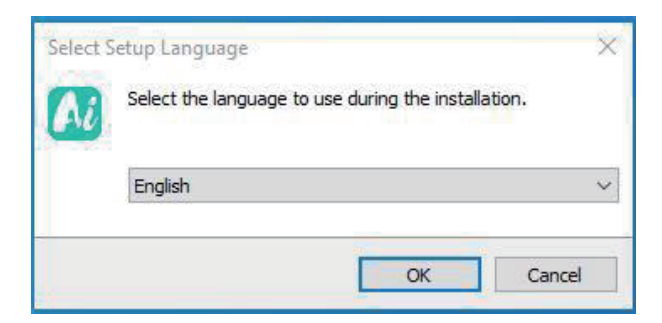

Figure 3

3.1.3 Une fois le programme d'installation lancé, cliquez sur le bouton "Browse" pour sélectionner le chemin d'installation. Une fois le chemin sélectionné, cliquez sur le bouton "Next" (Suivant), comme le montre la Figure 4 :

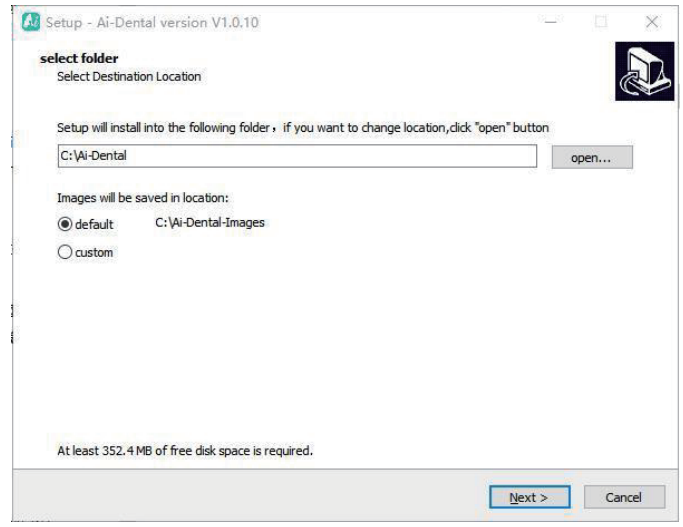

Figure 4

3.1.4 Lire le contrat de licence du logiciel, accepter ce contrat et cliquer sur "J'accepte le contrat", cliquer sur Suivant pour poursuivre l'installation, ne pas être d'accord avec ce contrat et cliquer sur "Je n'accepte pas le contrat" pour quitter le programme d'installation, comme indiqué sur la figure 5。.

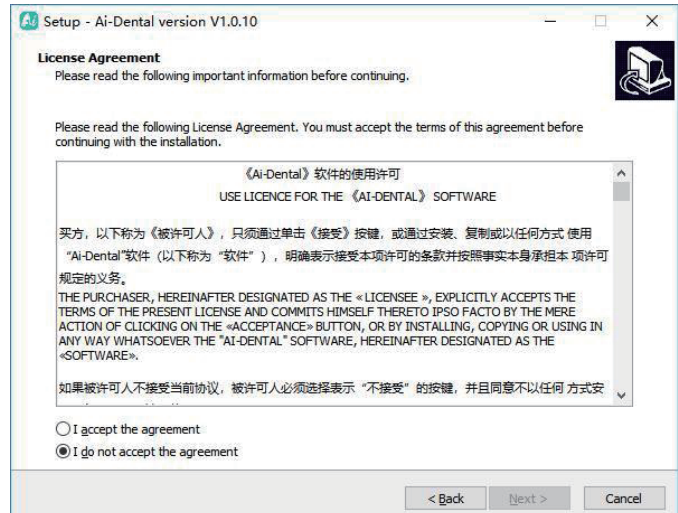

Figure 5

3.1.5 Sélectionner les composants. L'utilisateur sélectionne le composant correspondant selon ses besoins, puis clique sur le bouton "Suivant", comme le montre la figure 6 :

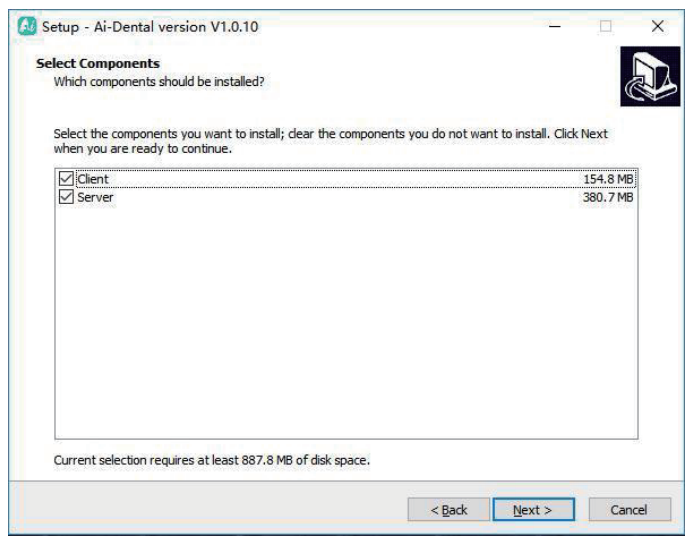

Figure 6

3.1.6 Indiquez si vous souhaitez créer un raccourci sur le bureau et un démarrage automatique du serveur, puis cliquez sur le bouton "Next" (Suivant), comme le montre la Figure 7 :

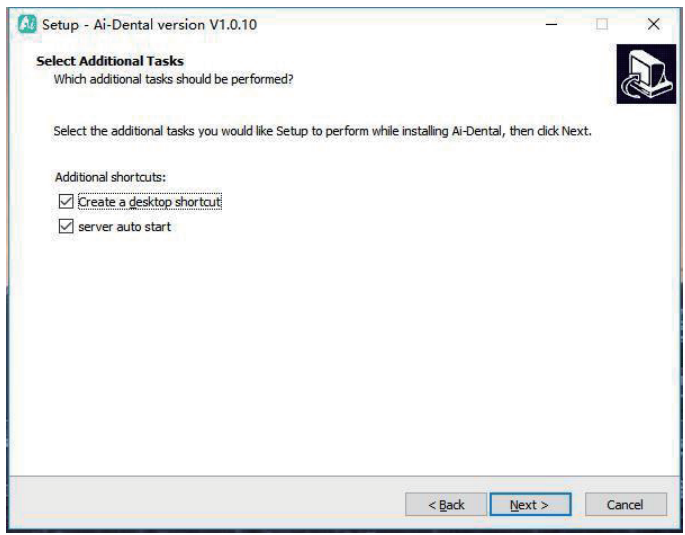

Figure 7

3.1.7 Cliquez sur le bouton "Installer" pour lancer l'installation, comme le montre la figure 8 :

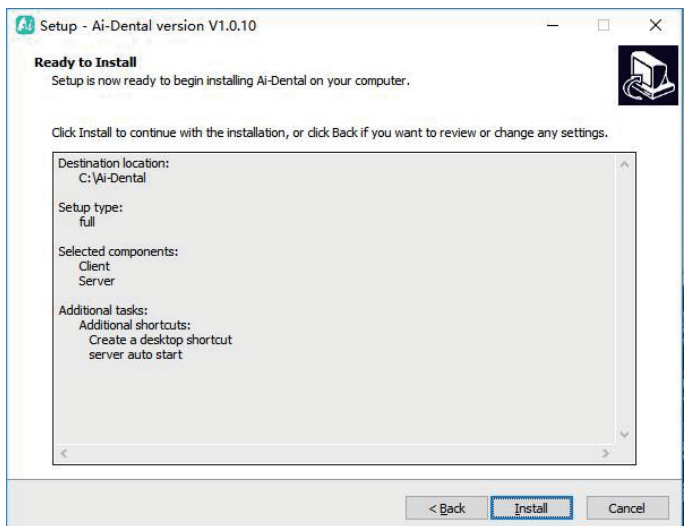

Figure 8

3.1.8 Après avoir cliqué sur le bouton "Installer", le programme commence à s'installer. L'utilisateur attend que l'installation soit terminée, comme le montre la Figure 9 :

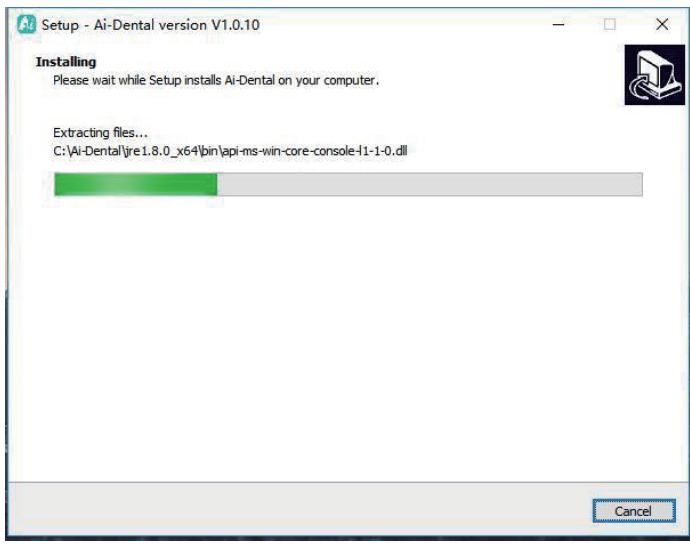

Figure 9

3.1.9 Une fois le logiciel installé, cliquez sur le bouton "Terminer", comme indiqué sur la figure 10 :

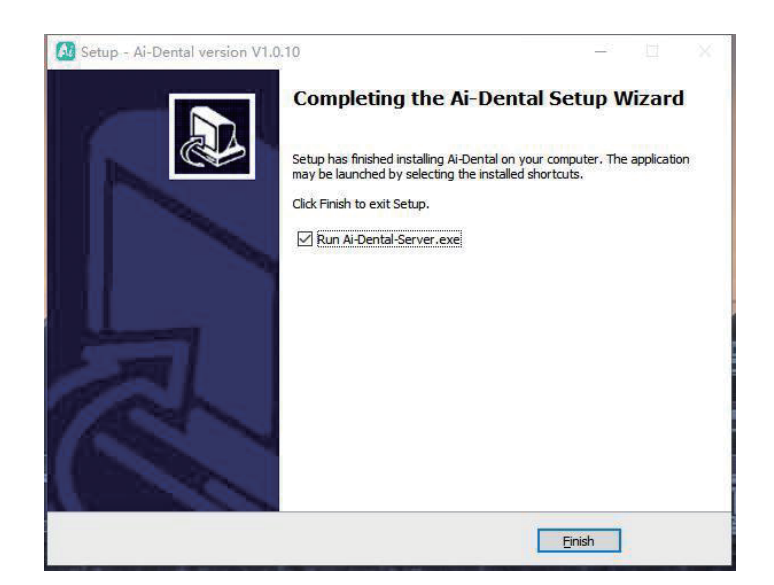

Figure 10

## **3.2 Préparation de la prise de vue**

(1) Allumez le PC sur lequel est installé le logiciel de traitement d'image, et démarrez le logiciel de traitement d'image.

(2) Connectez l'interface USB du capteur directement à l'interface USB du PC.

(3) Démarrez l'appareil de radiographie dentaire de support et réglez les paramètres de prise de vue.

(4) Placez le capteur sur le manchon en silicone, puis mettez le sac de protection jetable, et placez le capteur dans la bouche du patient parallèlement au grand axe des dents, de sorte que la surface effective du capteur soit contre les dents.

(5) Déplacez l'appareil à rayons X dentaire vers la tête du patient. Déterminer la position du cône de l'appareil à rayonnement perpendiculaire au capteur. Appuyer sur l'interrupteur de l'appareil à rayonnement.

(6) Lorsque l'exposition est terminée, le logiciel d'imagerie télécharge l'image radiographique sur l'écran pour l'afficher.

## **3.3 Utilisation de sacs de protection jetables**

Afin d'assurer le plus haut degré d'hygiène et de sécurité pour les patients, le capteur doit être recouvert d'un sac de protection jetable. Faites attention aux points suivants pendant le fonctionnement :

(1) Mettez des gants et placez un sac de protection jetable ;

(2) Remplacez le sac de protection jetable chaque fois que vous terminez une prise de vue ;

(3) Mettez le sac de protection jetable dans un endroit sec et propre ;

(4) Les sacs de protection jetables utilisés doivent être éliminés avec les autres organismes et déchets présentant des risques d'infection potentiels ;

(5) Il est préférable d'utiliser un sac de protection jetable spécialement conçu pour le capteur intraoral numérique à rayons X.

## **3.4 Interface logicielle**

#### 3.4.1 Module de connexion

Double-cliquez sur "Ai-Dental-Server" pour démarrer le serveur. Une fois le serveur démarré avec succès (comme indiqué dans la Figure 11), double-cliquez sur "Ai-Dental-Client" pour démarrer le logiciel et entrer dans l'interface de connexion du logiciel (comme indiqué dans la Figure 12). Saisissez le nom d'utilisateur et le mot de passe, puis cliquez sur le bouton "Login" pour vous connecter à l'interface principale, comme le montre la Figure 13.

La première fois que vous utilisez le logiciel, vous n'avez pas de nom d'utilisateur ni de mot de passe, comme le montre la Figure 14. Cliquez sur "Sign up for free" pour enregistrer l'administrateur, comme le montre la Figure 15. Entrez le nom d'utilisateur, le mot de passe, le mot de passe de confirmation et d'autres informations pour vous enregistrer avec succès. Saisissez le nom d'utilisateur et le mot de passe dans l'interface de connexion pour vous connecter à l'interface principale du logiciel. Le compte administrateur dispose de fonctions de gestion des utilisateurs telles que Nouvel utilisateur, Supprimer utilisateur, Modifier utilisateur et Rechercher utilisateur. Les utilisateurs ordinaires n'ont pas de fonctions de gestion des utilisateurs. Pour plus de détails.

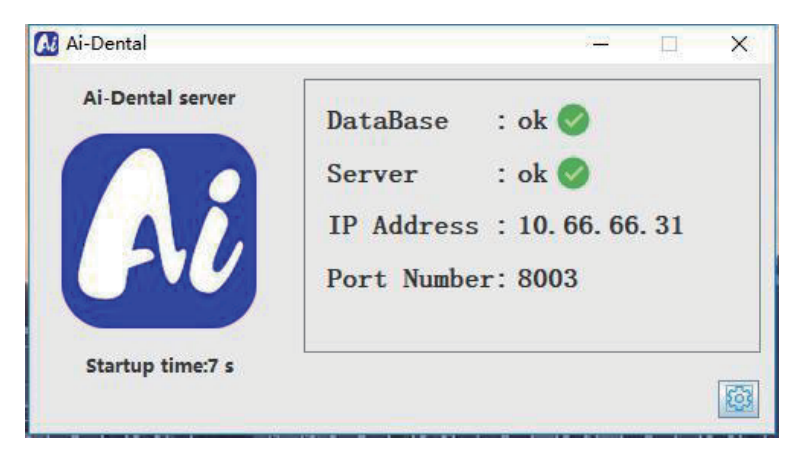

Figure 11

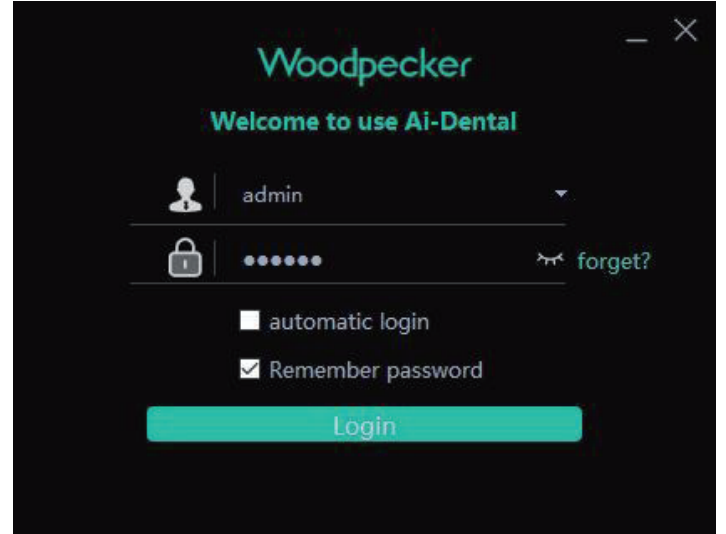

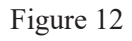

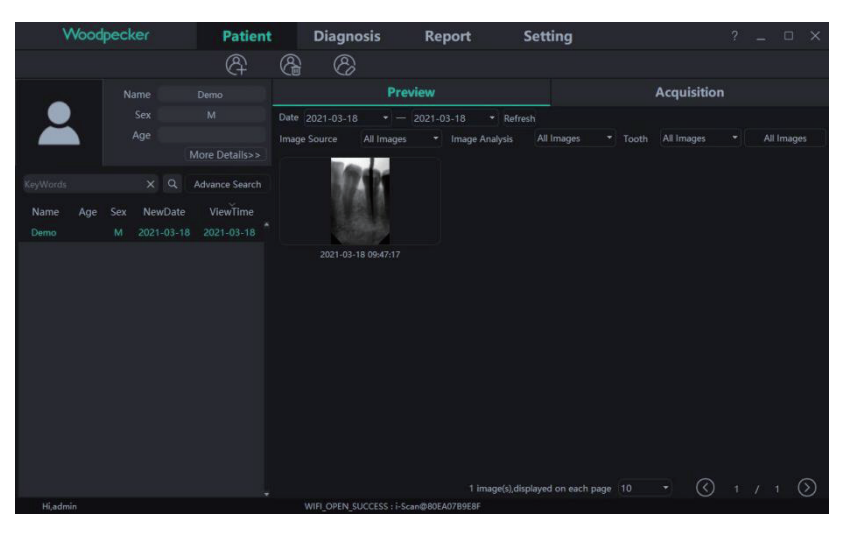

Figure 13

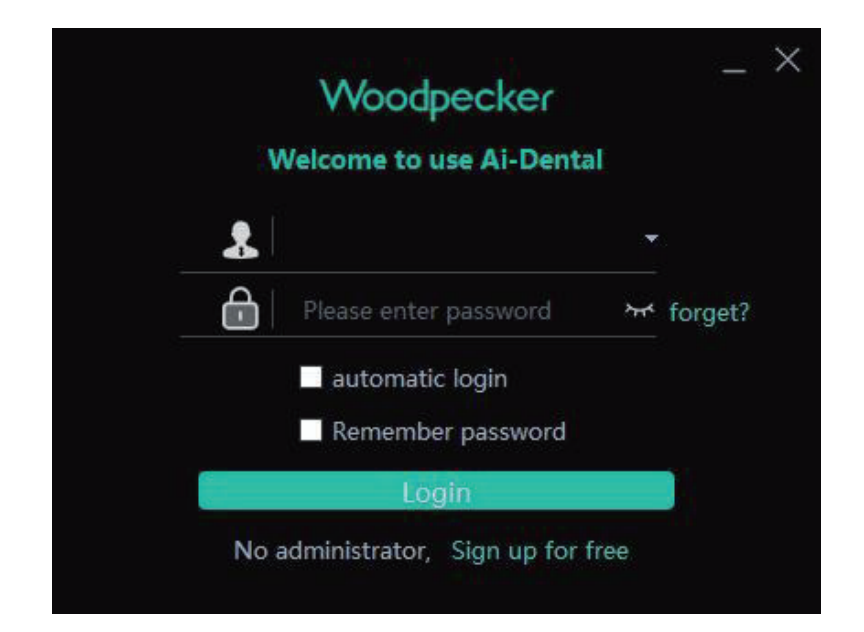

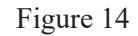

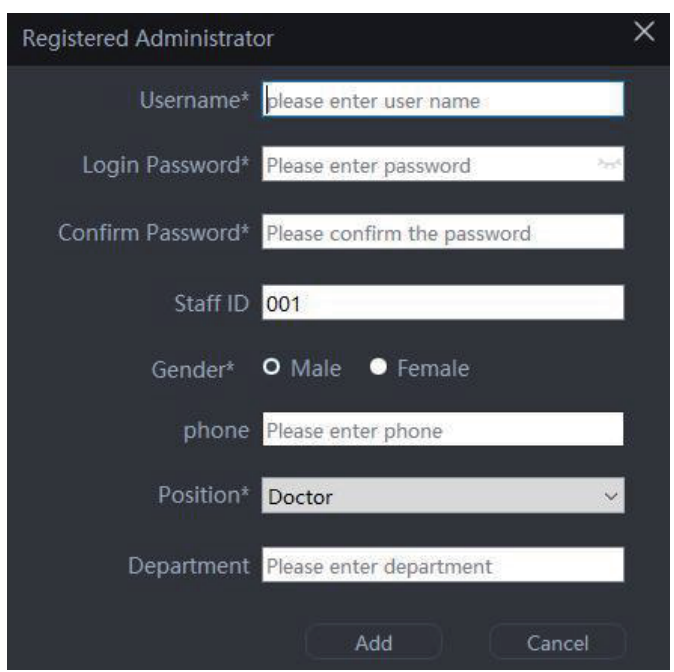

Figure 15

## 3.4.2 Module patient

Cliquez sur le bouton "Patient" pour entrer dans le module du patient.

1. Ajouter, supprimer, modifier et interroger des patients

La barre d'outils du patient est illustrée à la Figure 16. Cliquez sur le bouton "Ajouter un patient" pour saisir les informations, puis cliquez sur "OK" et un patient peut être ajouté, comme le montre la Figure 17. Si vous devez modifier les informations du patient, cliquez sur le bouton "Modifier le patient" pour modifier les informations du patient. Cliquez sur "Modifier" et la modification peut être effectuée, comme le montre la Figure 18. Si vous devez supprimer un patient, cliquez sur le bouton "Supprimer le patient" et cliquez sur "OK" après 3 secondes, comme le montre la Figure 19.

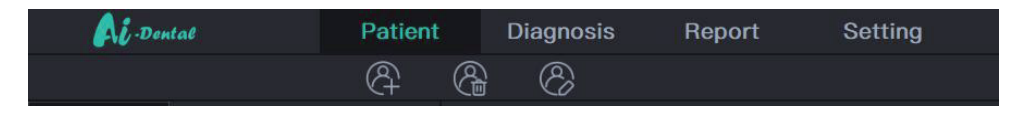

Figure 16

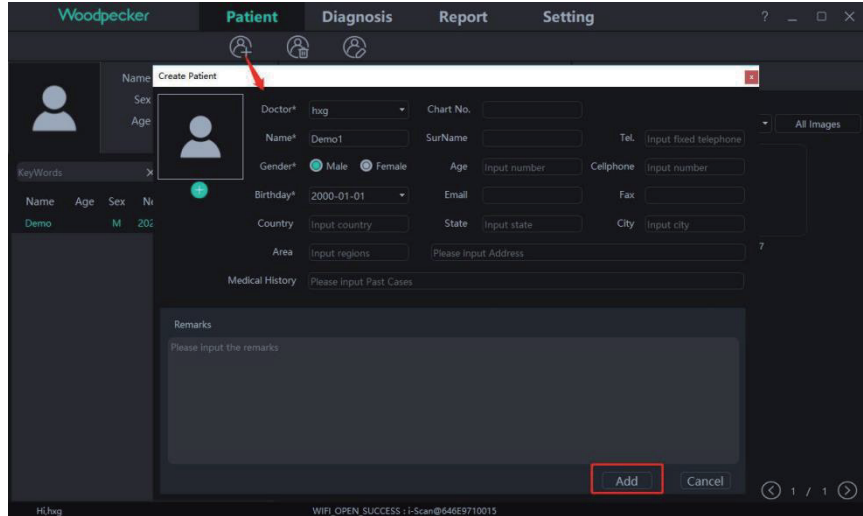

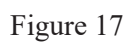

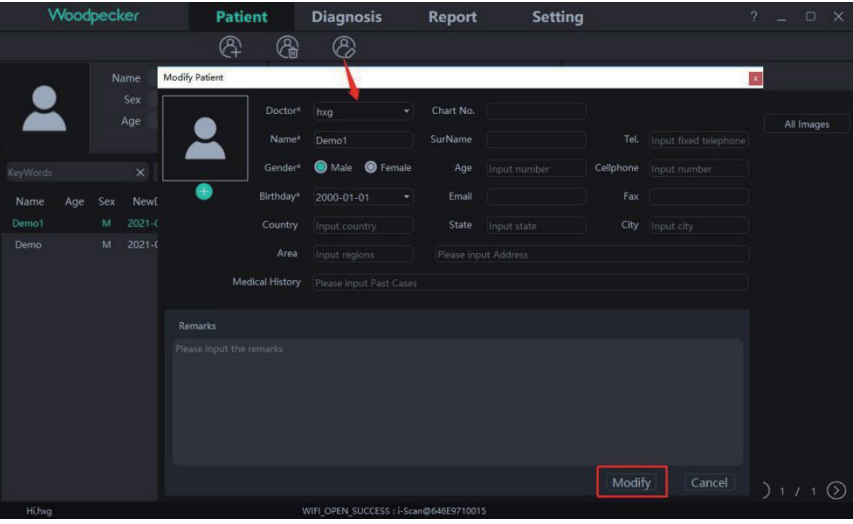

Figure 18

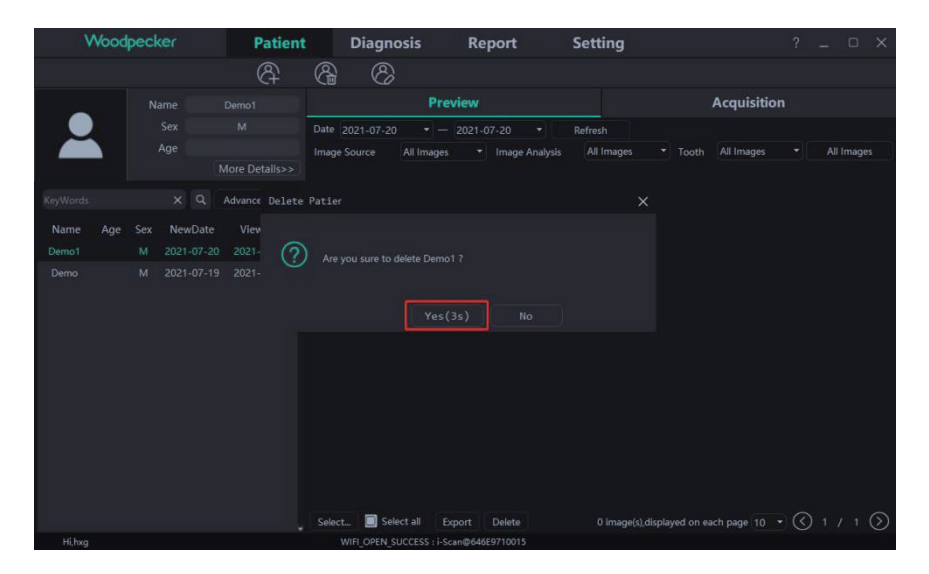

Figure 19

Sélectionnez le patient dans la liste des patients, comme illustré à la figure 20. Les informations sur le patient s'affichent sur l'interface d'informations sur le patient. Cliquez sur "Plus de détails" pour afficher des informations détaillées sur le patient. Saisissez les informations sur le patient dans la barre de recherche. Cliquez sur "Recherche avancée", saisissez ou sélectionnez des informations telles que la nouvelle date, l'âge, le sexe et le médecin, puis cliquez sur le bouton de recherche pour interroger le patient spécifié. Si vous souhaitez uniquement afficher les patients créés par l'utilisateur actuel, sélectionnez "Utilisateur actuel" dans l'option Médecin, comme le montre la Figure 21.

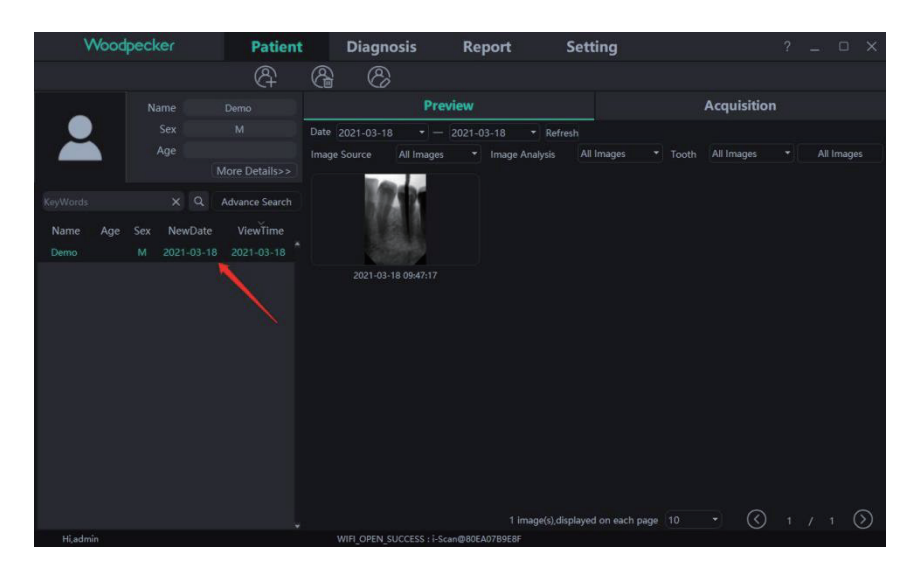

Figure 20

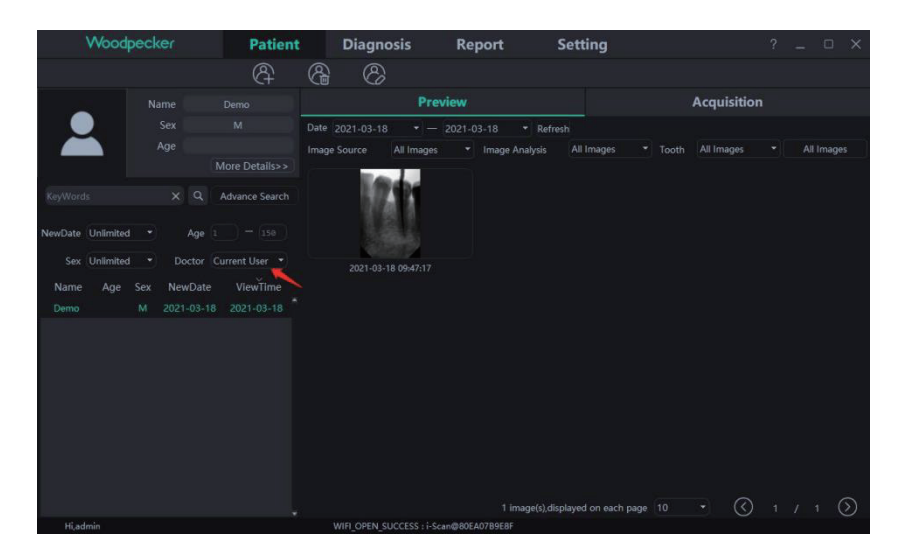

Figure 21

## 2. Acquisition d'images

Cliquez sur le bouton "Acquisition" pour entrer dans l'interface d'acquisition d'images.

a) Connectez le dispositif de détection à l'interface USB de l'ordinateur, et sélectionnez le type de dispositif "Capteur" dans la zone 1, comme indiqué sur la Figure 22. Cliquez sur "Open", le dispositif passe en mode d'acquisition et commence à acquérir

des images. À ce moment-là, le numéro de série du capteur est affiché dans la barre d'état du logiciel de la zone 2, comme le montre la figure 22. Lorsque le capteur est utilisé pour la première fois, l'utilisateur est invité à indiquer s'il souhaite télécharger le fichier d'étalonnage via le réseau. Cliquez sur "Oui" pour lancer le téléchargement ; si vous cliquez sur "Non", l'utilisateur est invité à indiquer s'il doit importer manuellement le fichier d'étalonnage. Cliquez sur "Oui" pour sélectionner le fichier d'étalonnage à importer. En général, l'image acquise par le capteur sera meilleure après la sélection du fichier d'étalonnage, comme le montrent les figures 23 et 24.

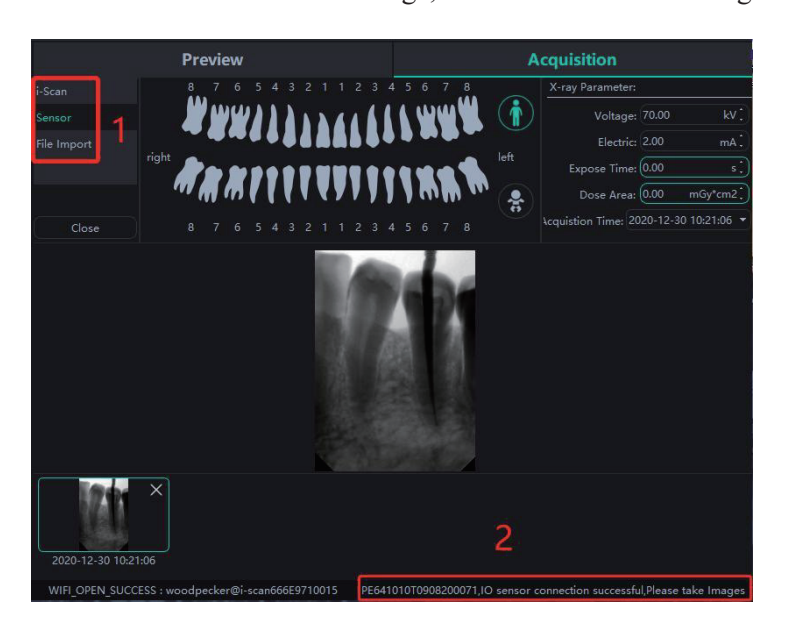

Figure 22

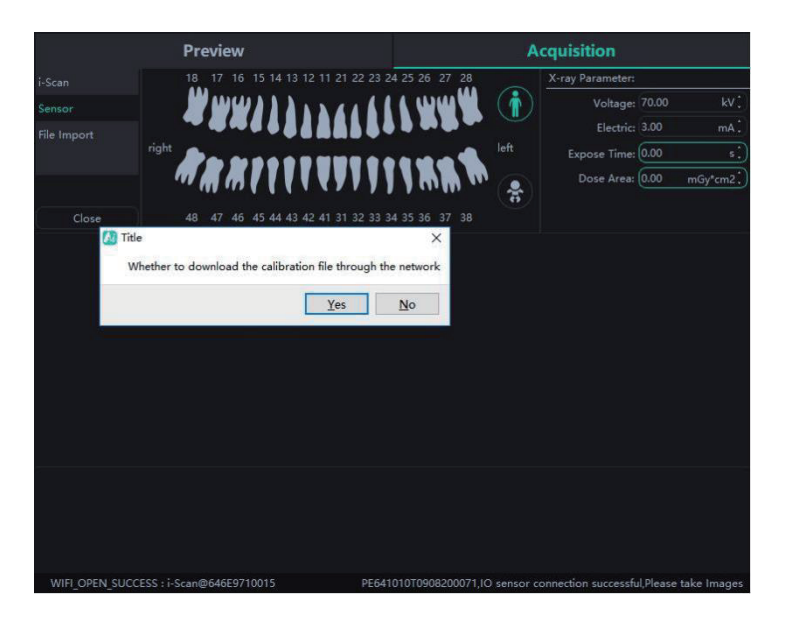

Figure 23

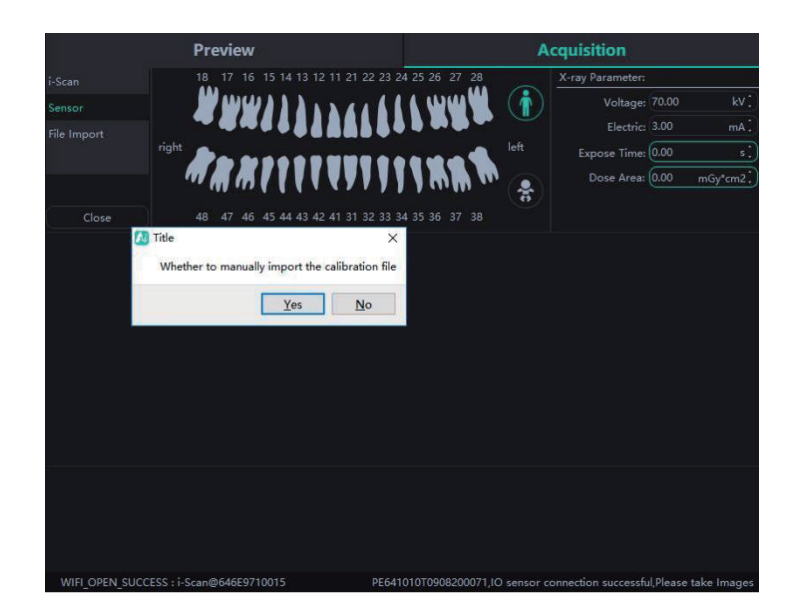

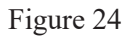

b) Importation de fichiers. Après avoir entré dans le logiciel, cliquez sur le bouton "Acquisition". Sélectionnez le type de dispositif "Importation de fichiers" et cliquez sur "Importer" pour entrer dans l'interface de sélection des images. Le logiciel prend en charge l'importation d'images aux formats PNG, JPG, JPEG, BMP, DCM et autres, comme le montre la Figure 25. Après avoir sélectionné l'image, cliquez sur "OK" pour accéder à l'interface "Importer l'image", comme le montre la Figure 26. Vous pouvez sélectionner le patient cible et le temps de prise de vue pour chaque image, puis cliquer sur "OK" pour enregistrer l'image sur le patient spécifié.

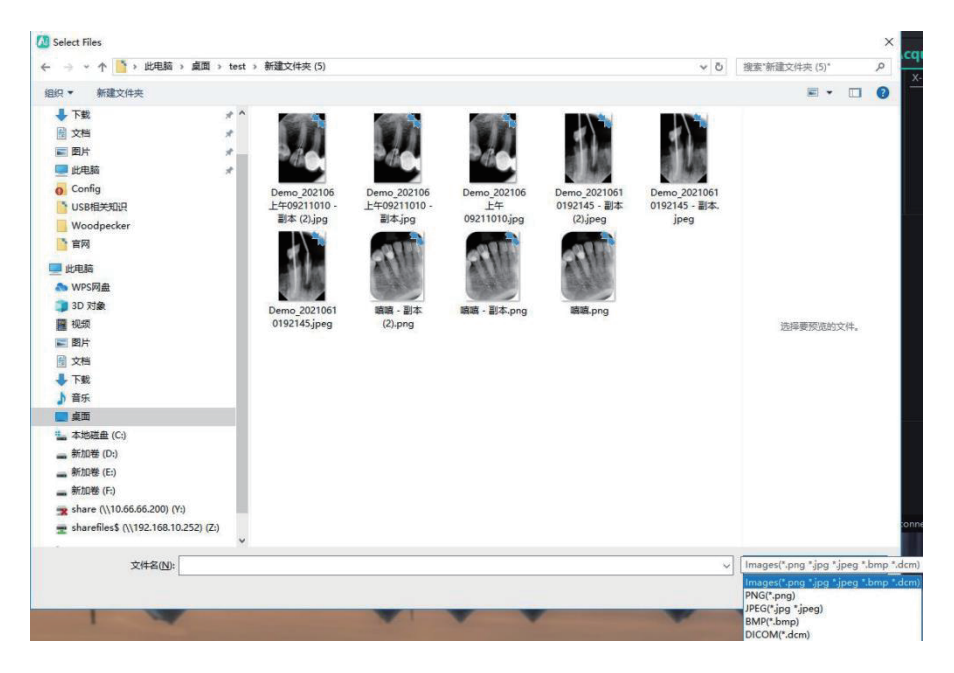

Figure 25

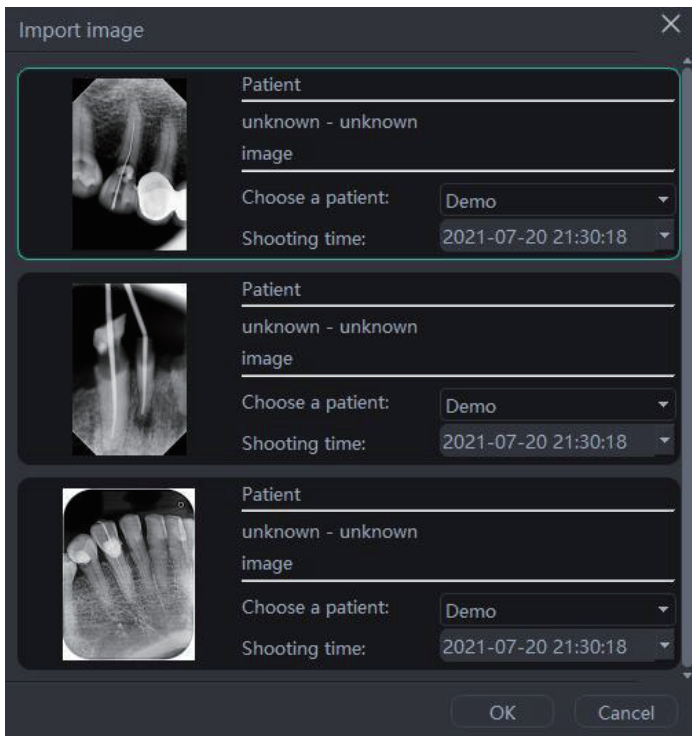

Figure 26

c) Lorsque le logiciel est utilisé pour la première fois, l'utilisateur est invité à définir les paramètres pertinents de la source de rayons X de la clinique. Les sources de rayons X sont divisées en fréquence de puissance, moyenne fréquence et haute fréquence. Sélectionnez AC (Alternating Current mode) pour la fréquence de puissance et DC (Direct Current mode) pour la moyenne et la haute fréquence. Triggerthreshold est le seuil de déclenchement de la dose de rayons X. La tension et le courant sont définis en fonction des paramètres de la source de rayons X, comme le montre la figure 27 :

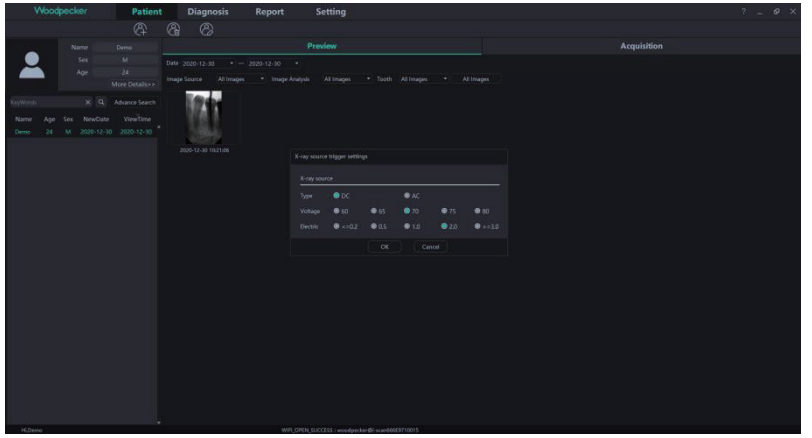

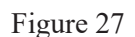

d) Pendant l'acquisition, des problèmes tels que l'instabilité du réseau peuvent être rencontrés, entraînant l'échec de l'enregistrement de l'image. Dans ce cas, une marque d'échec d'enregistrement d'image apparaît dans le coin inférieur droit de l'image. En cliquant avec le bouton droit de la souris sur l'image, il est possible de l'exporter en local et de l'enregistrer à nouveau, comme le montrent la Figure 28 et la Figure 29.

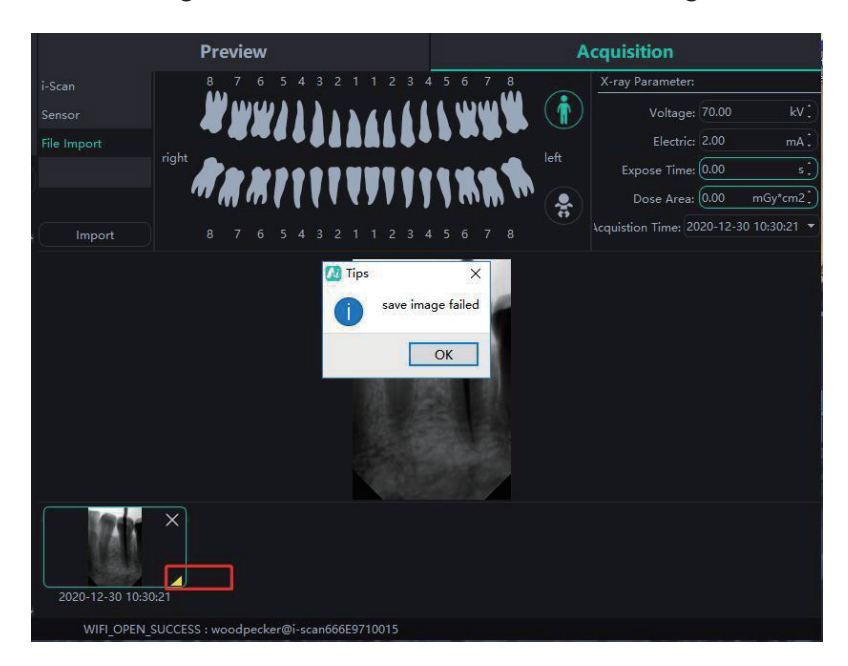

Figure 28

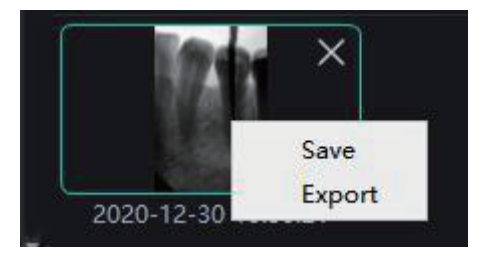

Figure 29

## 3. Aperçu de l'image

Cliquez sur le bouton "Aperçu" pour visualiser les images acquises. Sélectionnez une image, faites un clic droit et sélectionnez "Exporter" pour exporter l'image vers le local. Sélectionnez "Information" pour afficher les informations sur l'image. Sélectionnez "Supprimer" pour supprimer l'image après que l'utilisateur ait confirmé la suppression. Double-cliquez sur l'image pour accéder à l'interface de diagnostic. Si vous voulez supprimer ou exporter plusieurs images, vous pouvez cliquer sur "Select..." pour sélectionner les images que vous voulez, puis les exporter ou les supprimer. Comme le montrent les figures 30 et 31 :

L'interface de prévisualisation des images dispose de fonctions de filtrage des images telles que Date, Source de l'image, Analyse de l'image, Profil de la dent, Toutes les images, etc. Cliquez sur le bouton "Rafraîchir", et le logiciel synchronisera les dernières données d'image du patient et les affichera dans la liste des images.

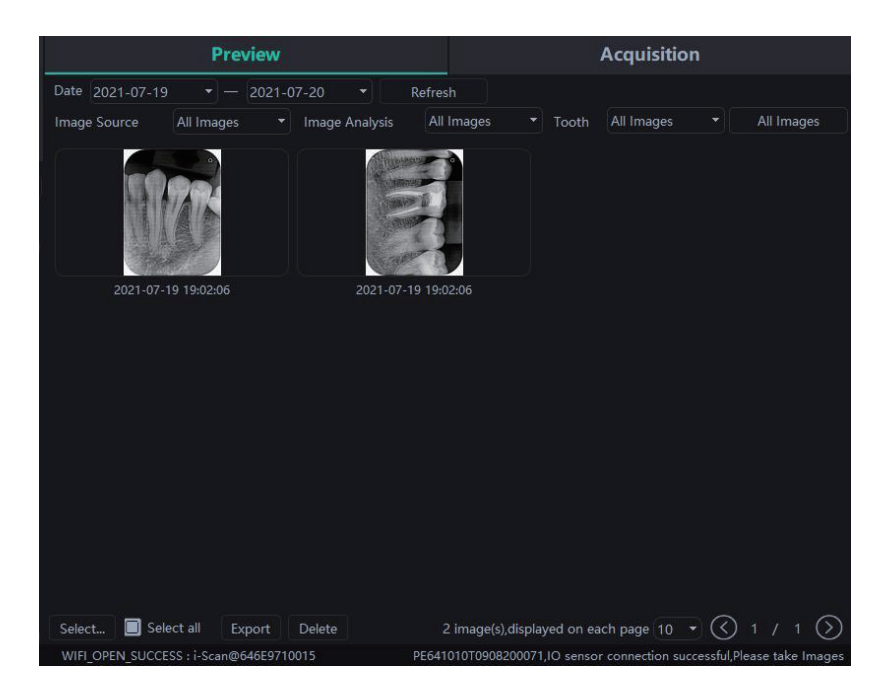

Figure 30

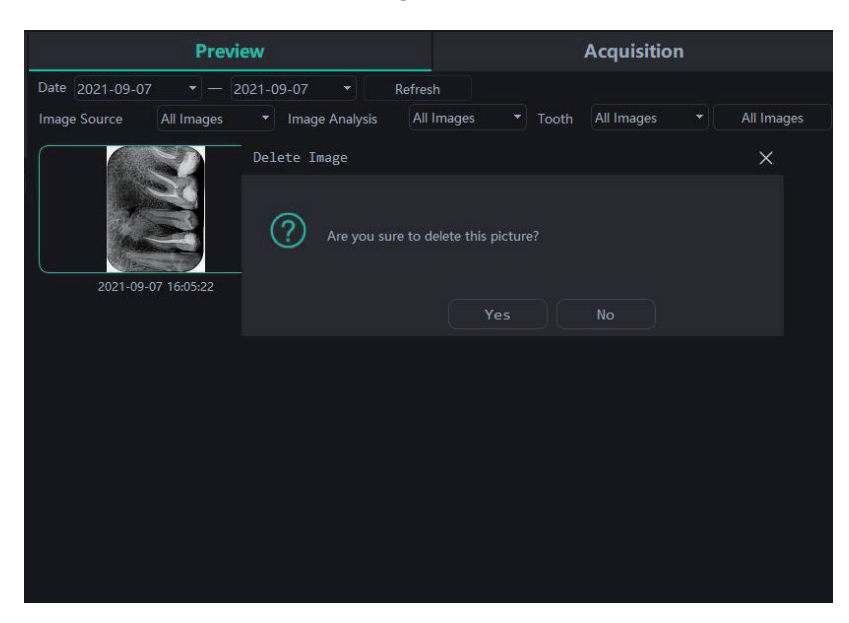

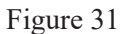

3.4.3 Module de diagnostic

Cliquez sur le bouton "Diagnostic" pour entrer dans le module de diagnostic.

Cliquez sur l'image à gauche pour sélectionner une image à traiter. Il y a des outils de traitement d'image sur le côté droit de l'interface de diagnostic, tels que Affichage, Correction d'image, Mesure, Vue, Amélioration, Accentuation, Histogramme, Annotation, etc. Passez la flèche de la souris sur la fonction de traitement d'image, et la description de la fonction de traitement d'image correspondante s'affiche. Sélectionnez l'outil de traitement d'image et réglez la qualité de l'image à un niveau satisfaisant. Dans l'amélioration, cliquez sur le bouton "HD" et l'image sera améliorée. Cliquez à nouveau sur le bouton "HD" pour annuler l'amélioration.

Utilisez les outils de traitement d'image pour ajuster la qualité de l'image. Cliquez sur le bouton "Ajouter un état temporaire" pour sauvegarder la qualité de l'image à ce moment-là. Sélectionnez l'état temporaire dans la boîte déroulante pour reproduire l'image.

Il existe des fonctions de suppression, d'exportation et d'information sur l'image au-dessus de l'image traitée. Ces fonctions sont similaires aux fonctions correspondantes du module patient. Lorsque plusieurs images sont sélectionnées pour être traitées, cliquez sur le bouton "Effacer" pour les fermer toutes.

Déplacez la molette de la souris vers le haut et le bas pour effectuer un zoom avant ou arrière sur l'image. Maintenez le bouton droit enfoncé et déplacez la souris vers le haut pour augmenter le contraste, vers le bas pour diminuer le contraste, vers la gauche pour diminuer la luminosité, et vers la droite pour augmenter la luminosité.

Sélectionnez une image, puis cliquez sur l'icône de mesure linéaire (ou l'icône de mesure d'angle) dans la mesure. Cliquez sur le bouton gauche de la souris pour former le point de départ et déplacez la souris. Cliquez à nouveau sur le bouton gauche de la souris pour former le point final et cliquez avec le bouton droit de la souris sur le point final pour terminer la mesure. La ligne de mesure sera affichée sur l'image, et pendant ce temps, l'annotation correspondante de la ligne de mesure sera affichée dans l'Annotation, comme le montre la Figure 32 :

Pour les images acquises par File Import, TWAIN, etc., la valeur mesurée peut être imprécise, et peut être calibrée par la fonction de calibrage. Sélectionnez la ligne de mesure, saisissez la longueur réelle de la ligne de mesure dans le champ Mesure, puis cliquez sur le bouton "Modifier" pour effectuer le calibrage.

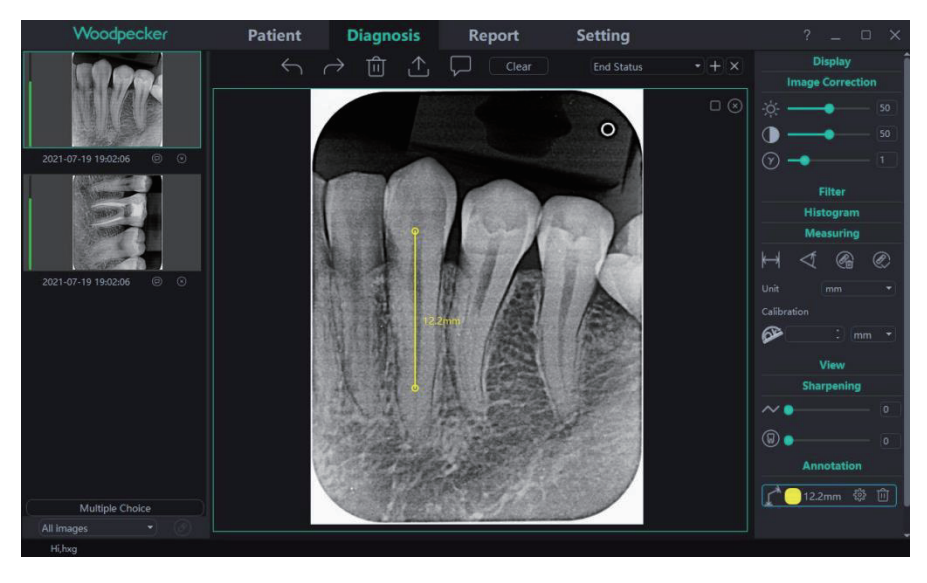

Figure 32

La dose de l'image prise par le capteur intra-oral numérique à rayons X sera affichée sur la colonne de couleur gauche dans l'image de prévisualisation sur le côté gauche du module de diagnostic. La colonne rouge indique que la dose est trop faible ; la colonne orange et relativement faible indique que la dose est relativement faible ; la colonne verte indique que la dose est appropriée ; la colonne orange et relativement élevée indique que la dose est relativement élevée ; la colonne rouge indique que la dose est trop élevée, comme le montre la

## figure 33 :

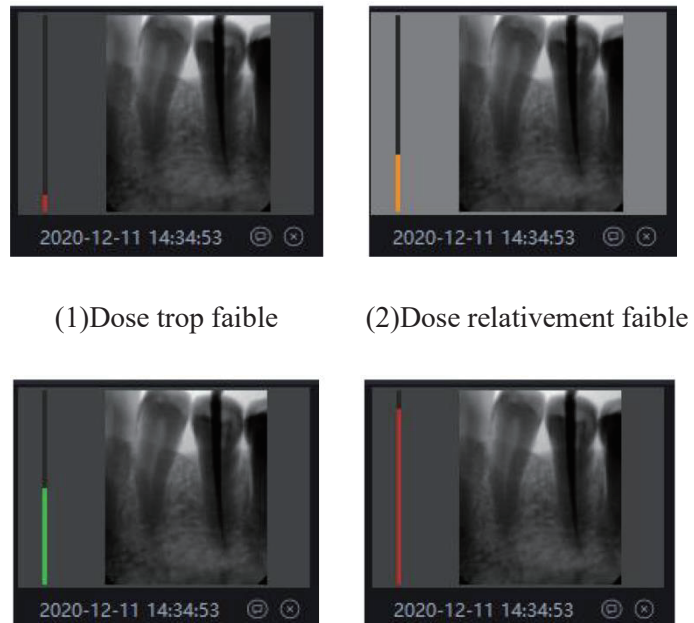

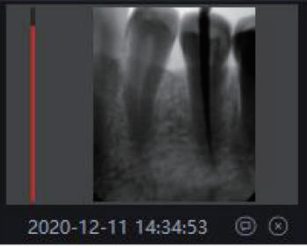

(3)Dose appropriée (4)Dose trop élevée

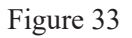

Liste des fonctions de traitement d'image

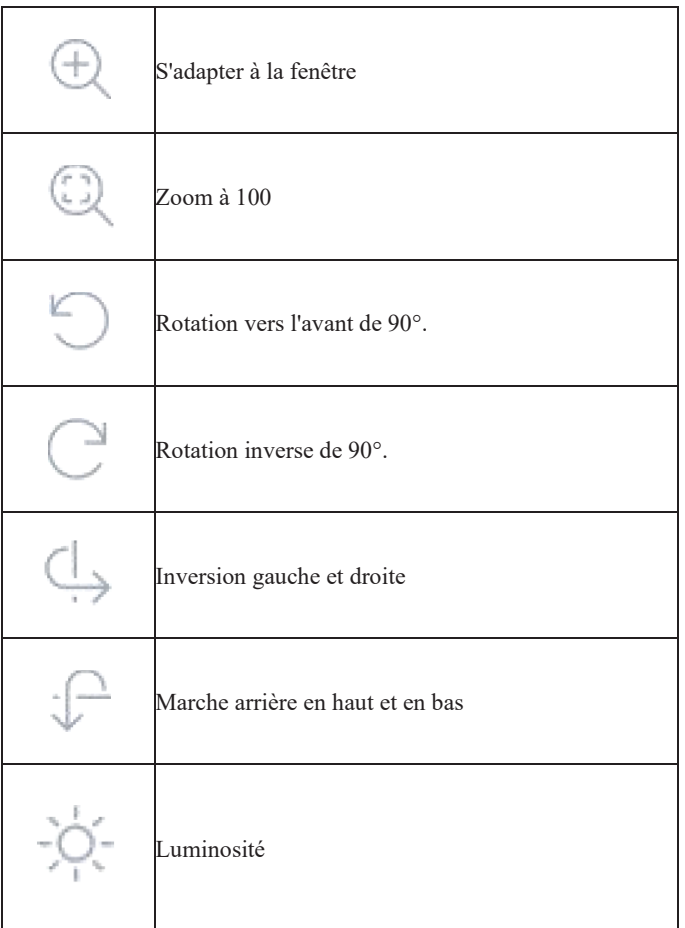

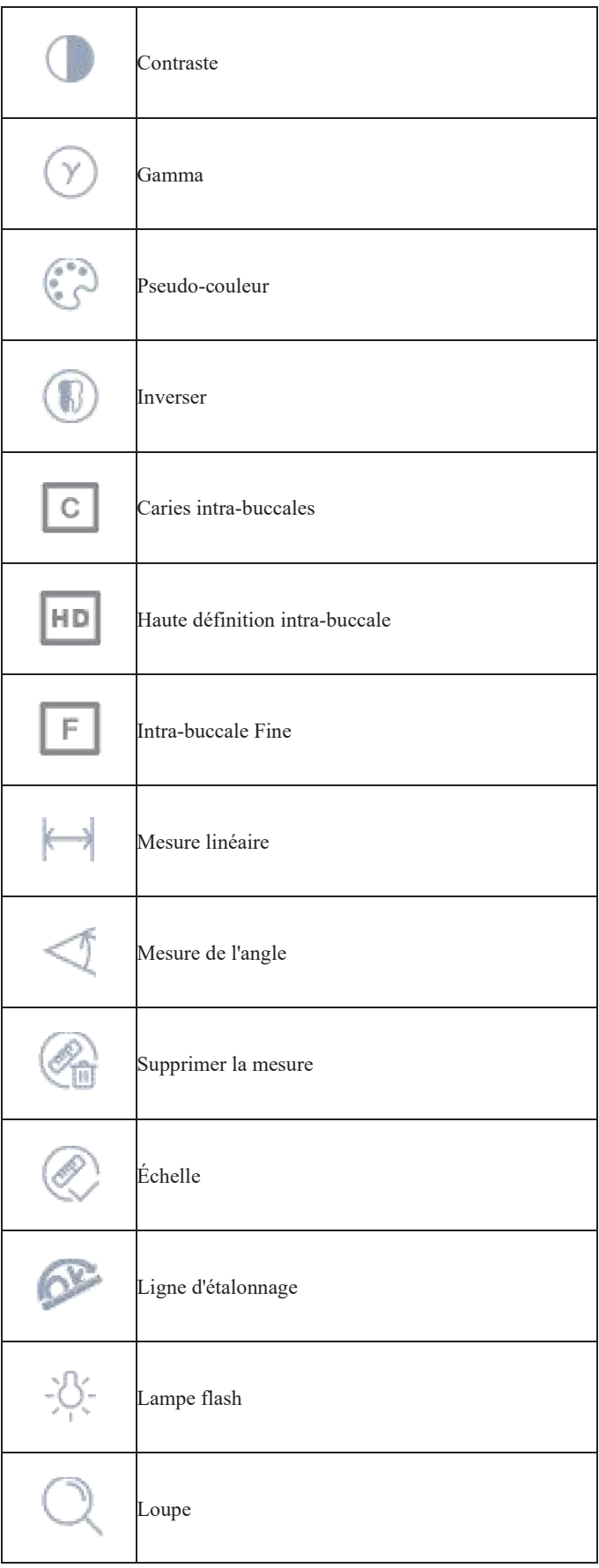

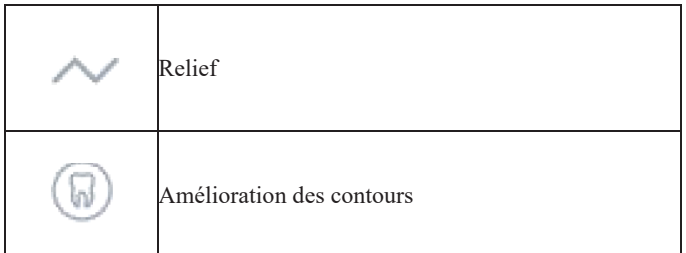

## 3.4.4 Module de rapport

Cliquez sur le bouton "Rapport" pour accéder au module de rapport. Cliquez sur le bouton "Nouveau rapport" pour créer un nouveau modèle de rapport. Faites glisser une image depuis la gauche vers la zone d'image, et saisissez le résultat du diagnostic dans la zone de texte, etc. Si vous avez besoin de plus de pages, cliquez sur "Ajouter une page", et une page sera ajoutée au rapport. Après avoir rédigé le rapport, cliquez sur le bouton "Save to Server" pour enregistrer le rapport sur le serveur. Lorsque vous souhaitez visualiser le rapport, cliquez sur "Ouvrir le rapport", sélectionnez le rapport que vous souhaitez, puis cliquez sur "Ouvrir" pour le visualiser. Cliquez sur le bouton "Export to PDF" pour exporter le rapport vers le local. Comme le montre la Figure 34 :

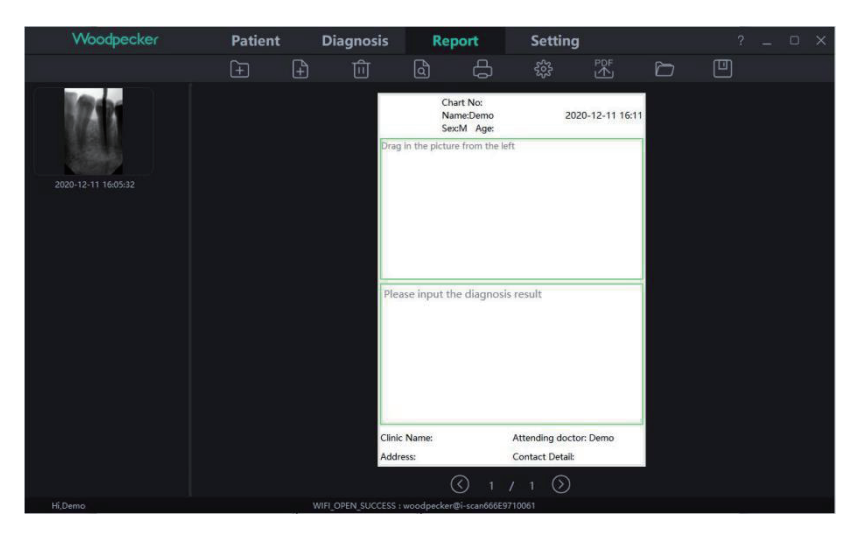

Figure 34

## 3.4.5 Module de réglage

Cliquez sur le bouton "Setting" pour entrer dans le module de réglage.

## 1) Réglage de base

Cliquez sur le bouton "Basic Setting" pour accéder à la page des paramètres de base. Cliquez sur le bouton "Sign Out" pour revenir à l'interface de connexion. Cliquez sur la case déroulante de la langue pour sélectionner la langue du logiciel. Cliquez sur la boîte déroulante du profil de la dent et sélectionnez le numéro du profil de la dent. Comme le montre la Figure 35 :

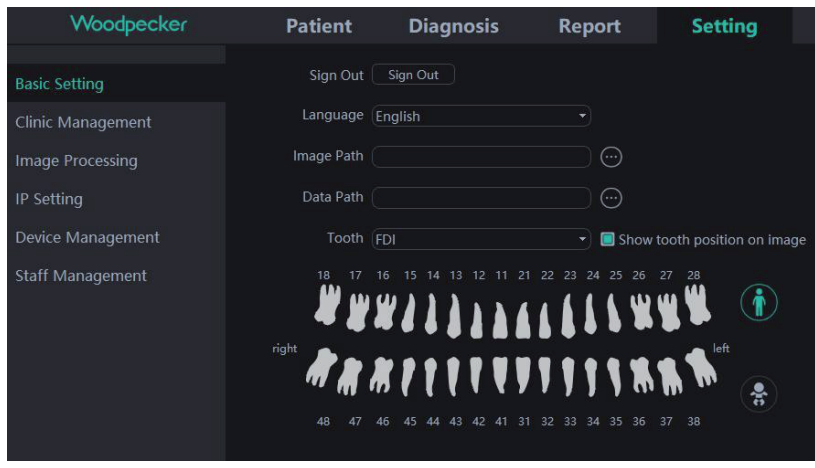

Figure 35

2) Gestion de la clinique

Cliquez sur "Gestion de la clinique" pour entrer dans l'interface de gestion de la clinique et saisir les informations de la clinique, comme le montre la Figure 36 :

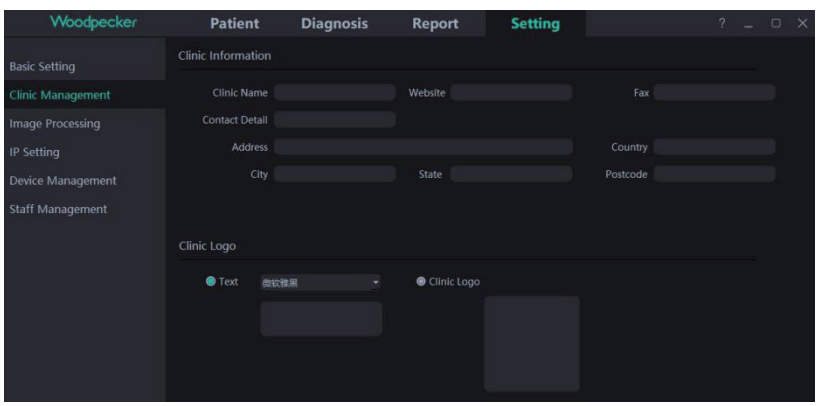

Figure 36

## 3) Traitement des images

Cliquez sur le bouton "Traitement d'image" pour accéder à l'interface de traitement d'image. Cochez la case HD, sélectionnez "HD" et l'image acquise sera initialisée et traitée HD automatiquement. Sélectionnez "Fine" et l'image acquise subira automatiquement une initialisation et un traitement fin.

Cliquez sur le bouton "Setting" pour définir la couleur initiale de la ligne de mesure du module de diagnostic. Comme le montre la figure 37 :

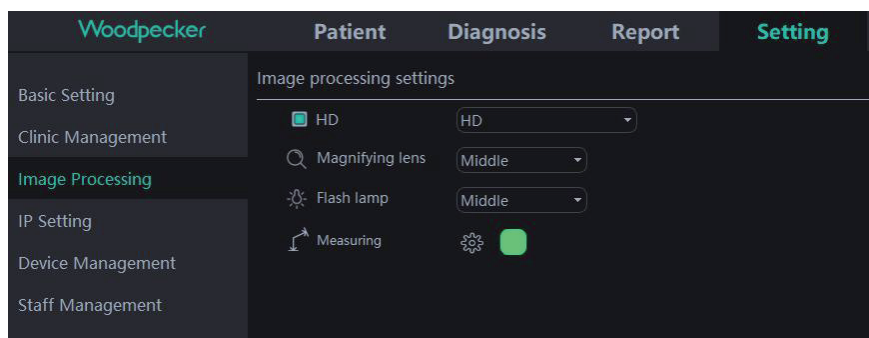

Figure 37

## 4) Réglage de l'IP

Cliquez sur le bouton "IP Setting" pour accéder à l'interface de paramétrage de l'IP. Saisissez l'adresse IP et le numéro de port. Cliquez sur "Connection Test" pour afficher le résultat du test. Cliquez sur "Modify" pour changer le serveur connecté, et le logiciel doit être redémarré à ce moment-là. Comme le montre la Figure 38 :

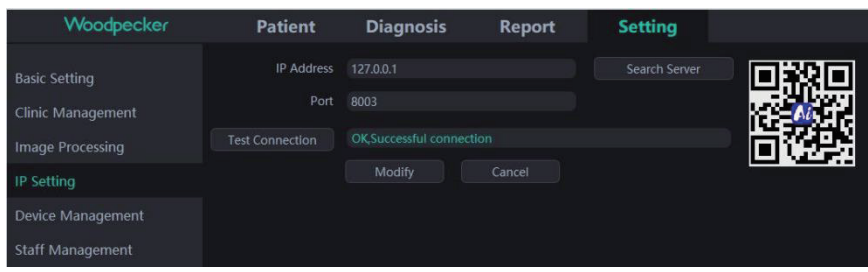

Figure 38

#### 5) Gestion des dispositifs

Cliquez sur le bouton "Device Management" pour accéder à l'interface de gestion des périphériques, comme indiqué dans la Figure 39 :

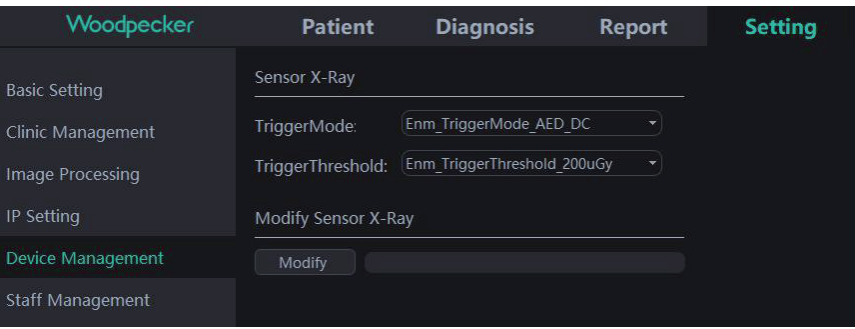

Figure 39

Avant d'utiliser cette fonction, vous devez déterminer si le capteur est bien connecté et si le message "IO sensor connection successful, Please take images" s'affiche dans le coin inférieur droit. S'il n'apparaît pas, veuillez vous rendre à l'interface d'acquisition dans l'interface patient pour connecter le capteur. Comme le montre la Figure 40 :

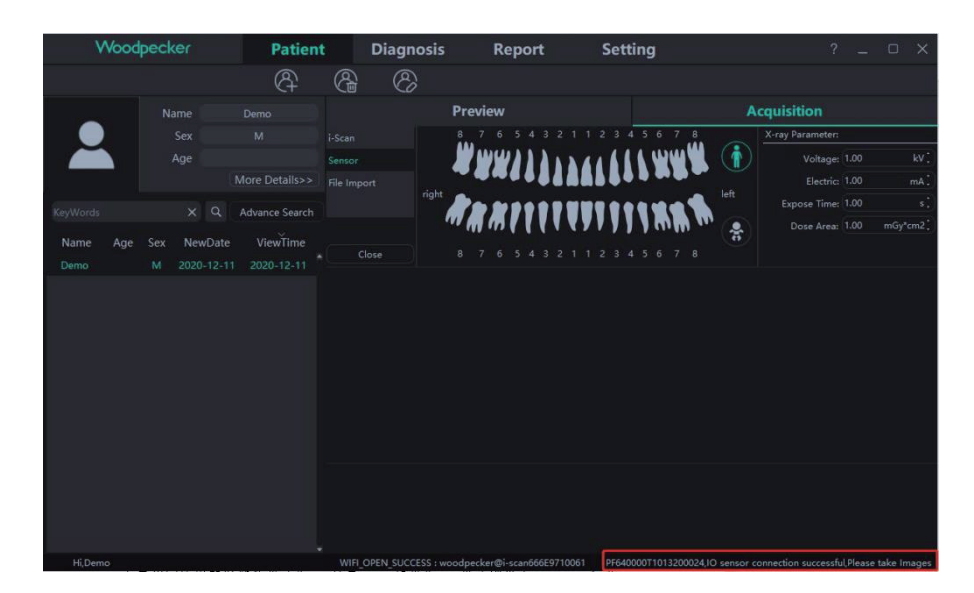

Figure 40

Une fois la connexion réussie, revenez à l'interface de gestion des appareils dans l'interface de réglage pour définir les paramètres du capteur. Avant de définir de nouveaux paramètres, déterminez d'abord si le mode de déclenchement des rayons X est CA ou CC. S'il s'agit du mode DC, réglez "TriggerMode" sur "Enm\_TriggerMode\_AED\_DC" et "TriggerThreshold" sur "Enm\_TriggerThreshold\_50uGy" ; s'il s'agit du mode AC, réglez "TriggerMode" sur "Enm\_TriggerMode\_AED\_AC" et "TriggerThreshold" sur "Enm\_TriggerThreshold\_50uGy". Cliquez ensuite sur "Modify" et "Ok", "Setup succeeded" s'affiche une fois la modification réussie. Comme le montre la Figure 41 :

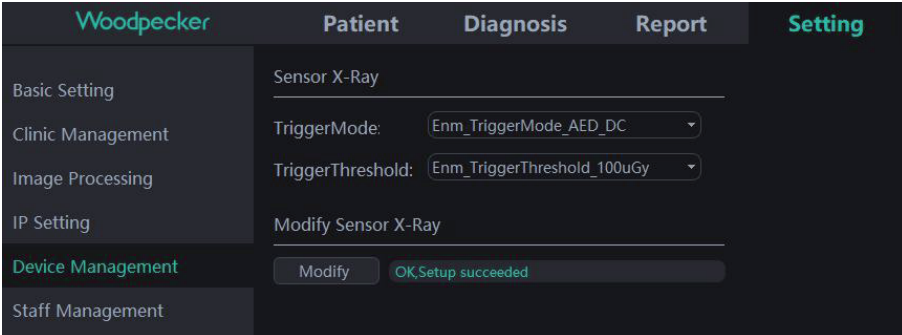

#### Figure 41

S'il n'y a pas d'image pendant la prise de vue, le temps d'exposition peut être réglé de manière appropriée pour réexposer. Si l'image ne peut toujours pas être produite, réglez "TriggerThreshold" sur "Enm\_TriggerThreshold\_100uGy" ou "Enm\_TriggerThreshold\_200uGy" pour la réexposition. Si l'image ne peut toujours pas être produite, veuillez contacter le personnel concerné.

Remarque : si le réglage des paramètres est incorrect ou si le capteur n'est pas connecté, le message "Sorry, Setup failed" (Désolé, échec de la configuration) apparaît et les paramètres précédents sont affichés, comme illustré à la Figure 42 :

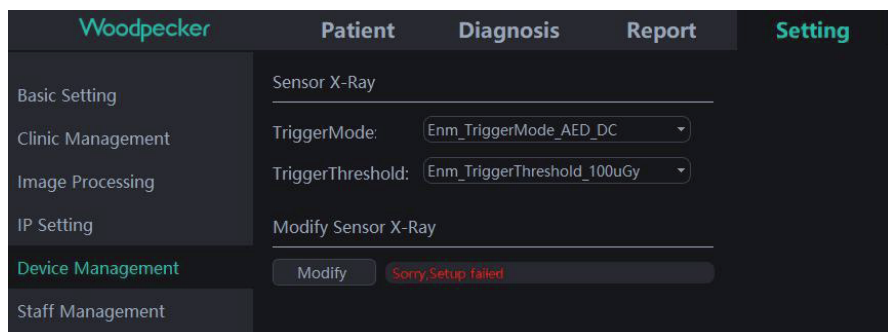

Figure 42

#### 6) Gestion du personnel

Uniquement lorsque le compte administrateur est connecté au logiciel, un bouton "Gestion du personnel" apparaît dans le module de configuration. Cliquez sur le bouton "Gestion du personnel" pour accéder à l'interface de gestion du personnel, comme le montre la Figure 43.

L'interface de gestion du personnel dispose des fonctions Nouvel utilisateur, Supprimer utilisateur, Modifier utilisateur et Rechercher utilisateur. Cliquez sur Nouvel utilisateur et entrez le nom d'utilisateur, le mot de passe de connexion, le mot de passe de confirmation et d'autres informations, comme le montre la Figure 44. Entrez le nom de l'utilisateur dans la barre de recherche pour rechercher l'utilisateur spécifié. Double-cliquez sur la barre d'informations sur le personnel pour demander les détails de l'utilisateur.

Lorsque l'administrateur oublie le mot de passe de connexion, ouvrez l'interface du serveur. Cliquez sur le bouton "Setting" -> cliquez sur "Password" -> cochez "Show password", vous pouvez voir le mot de passe de l'administrateur, comme indiqué sur la Figure 45. Si un utilisateur ordinaire a oublié le mot de passe de connexion, double-cliquez sur la barre d'information du personnel, et l'interface d'information du personnel apparaîtra. Appuyez et maintenez le bouton de visualisation du mot de passe, la boîte de saisie du mot de passe de connexion affichera le mot de passe du personnel, comme le montre la Figure 46. Le problème de l'oubli du mot de passe peut également être résolu en changeant le mot de passe du personnel.

| Woodpecker           | <b>Patient</b> | <b>Diagnosis</b> | Report | <b>Setting</b> |               | ъ.<br>$\Box$<br>$\times$ |
|----------------------|----------------|------------------|--------|----------------|---------------|--------------------------|
| <b>Basic Setting</b> | Staff List     |                  |        |                |               |                          |
|                      | Enter username | Search           | ⊛      | $\circledcirc$ |               |                          |
| Clinic Management    | Name           | Staff ID         | Sex    | phone          | Position      | Department               |
| Image Processing     | admin          | 001              | M      |                | <b>Doctor</b> |                          |
| IP Setting           |                |                  |        |                |               |                          |
| Device Management    |                |                  |        |                |               |                          |
| Staff Management     |                |                  |        |                |               |                          |

Figure 43

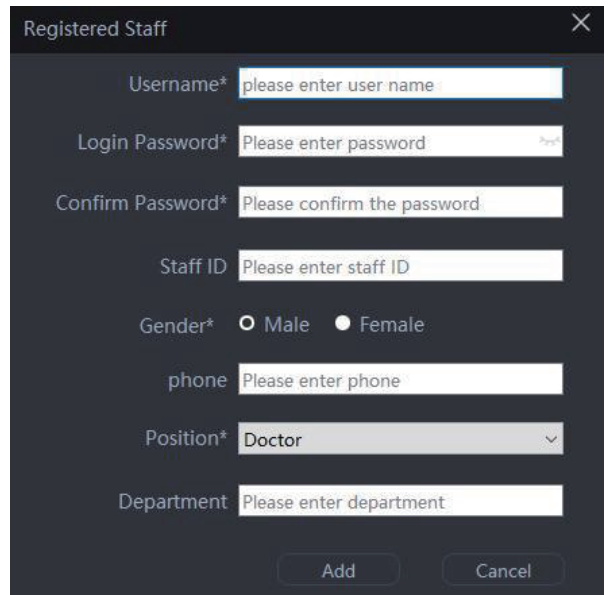

Figure 44

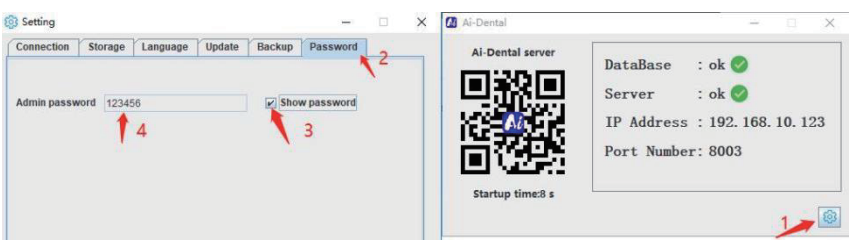

Figure 45

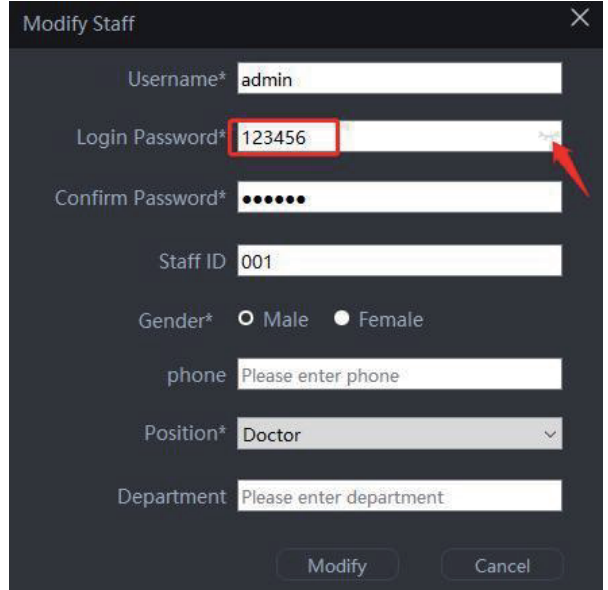

Figure 46

## 3.4.5 Document d'aide

Connectez-vous à l'interface principale du logiciel et cliquez sur " ?" dans le coin supérieur

droit. Il existe des documents d'aide en ligne tels que le manuel Ai-Dental, le manuel App, le manuel i-Scan, la FAQ, etc. En outre, il est possible de cliquer sur "About Ai-Dental" pour vérifier la version du logiciel. Comme le montre la Figure 47 :

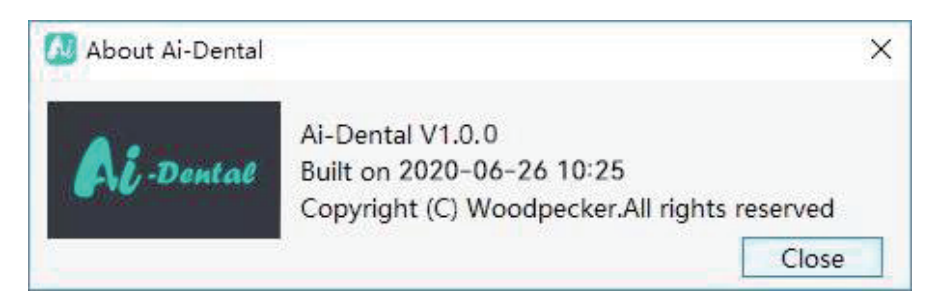

Figure 47

## **3.5 Mise à jour du logiciel**

Le logiciel dispose d'une fonction de mise à niveau automatique. Si le serveur Ai-Dental est installé sur l'ordinateur et que le logiciel peut être mis à niveau, une fenêtre contextuelle s'affiche pour indiquer si la mise à niveau est possible. Cliquez sur "Oui", comme indiqué sur la Figure 48. Une fois la mise à niveau terminée, cliquez sur "Terminer", comme indiqué sur la Figure 49. Après le démarrage, tous les clients connectés au serveur recevront le compte à rebours de mise à niveau de 10s. Le logiciel se fermera automatiquement après 10s, et commencera la mise à niveau. Cliquez sur "No", le logiciel ne sera pas mis à niveau temporairement.

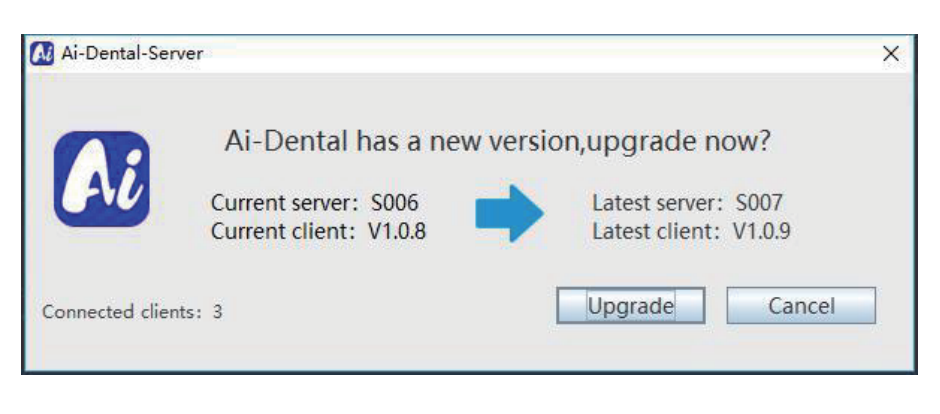

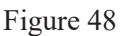

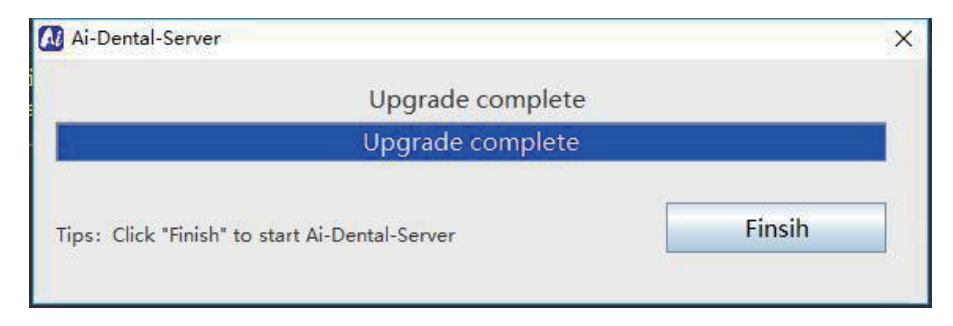

Figure 49

**3.6 Sortie et arrêt du logiciel en toute sécurité**

#### (1) Sortir du logiciel en toute sécurité

Le logiciel Ai-Dental dispose d'une fonction de déconnexion sécurisée. L'utilisateur passe à l'interface "Paramètres", puis clique sur "Paramètres de base" pour entrer dans l'interface des paramètres de base, et clique sur le bouton "Quitter" pour revenir à l'interface de connexion. Si vous voulez entrer à nouveau dans le système, vous devez vous connecter à nouveau. Lorsque l'utilisateur clique sur le bouton "Déconnexion", l'arrière-plan du logiciel efface les informations de connexion, libère l'état de session, empêche les tiers d'utiliser l'état de session de l'arrière-plan pour obtenir les données de l'utilisateur et protège la sécurité des données.

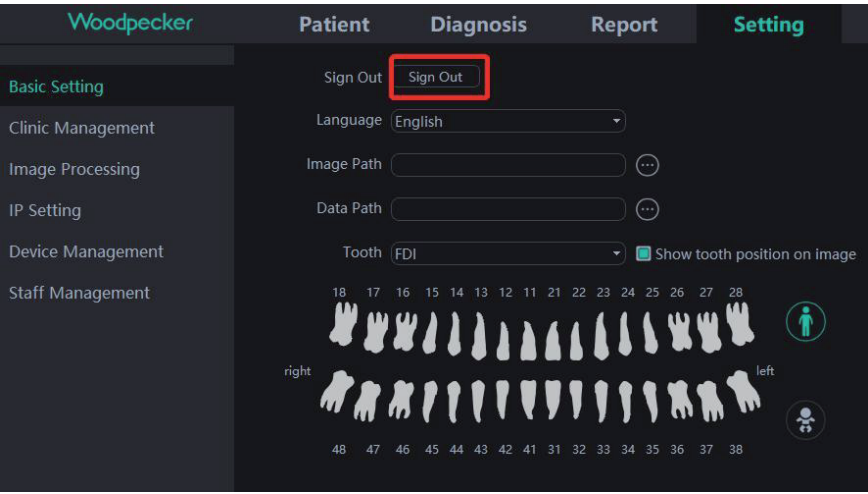

Figure 50

(2) L'arrêt de sécurité du logiciel

Cliquez sur le bouton "Fermer le logiciel" dans le coin supérieur droit de l'interface du logiciel, et une boîte de dialogue "Êtes-vous sûr de vouloir fermer le logiciel ?" apparaîtra. Cliquez sur le bouton "Oui" pour effacer l'état de la session et quitter le logiciel. Si vous voulez entrer à nouveau dans le système, vous devez vous reconnecter.

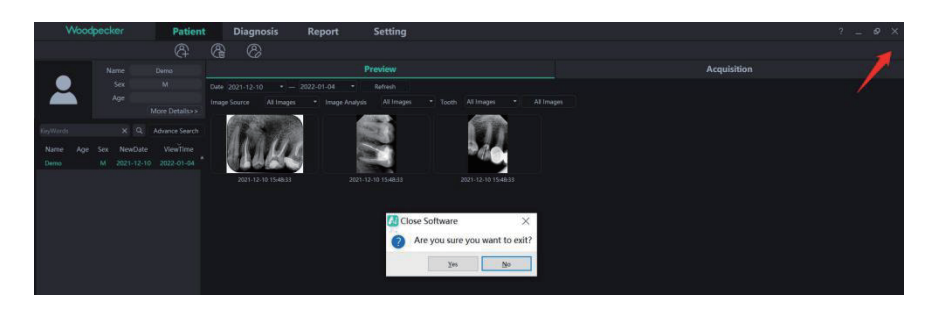

Figure 51

#### **3.7 Traitement des exceptions**

(1) En cas d'image peu claire, veuillez d'abord régler le temps d'exposition. Si le réglage répété du temps d'exposition n'est pas valide, vous pouvez aller dans le logiciel "Setting" -> "Device Management" pour régler les paramètres du capteur.

(2) Pendant l'utilisation du logiciel, lorsque le serveur est indisponible pour certaines raisons, le logiciel entre dans l'interface de déconnexion du serveur, comme indiqué sur la Figure 50. À ce moment-là, l'utilisateur peut vérifier si le réseau est normal ou redémarrer le serveur.

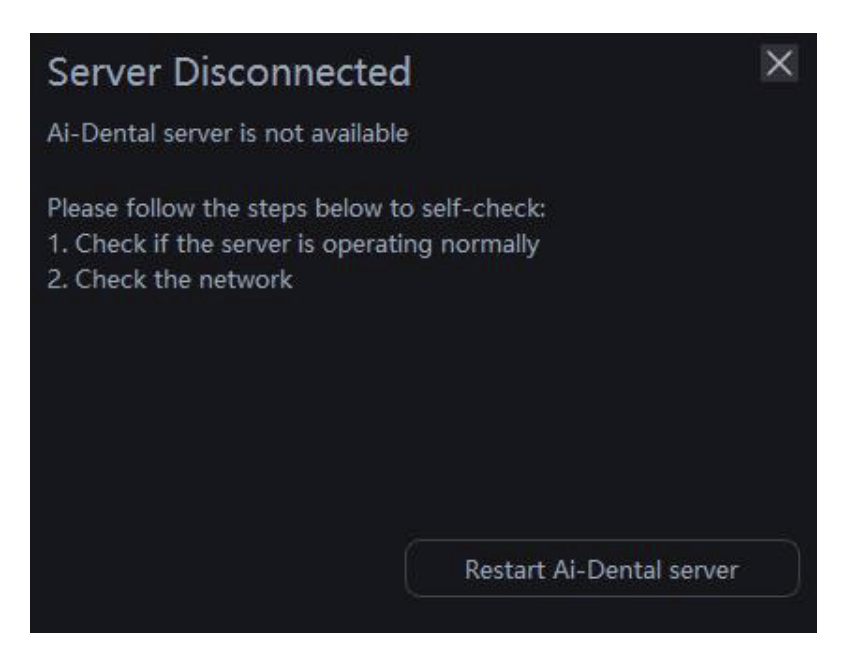

Figure 52

# **4 Dépannage**

## **4.1 Dépannage rapide**

Le tableau suivant répertorie le problème, sa cause et l'action corrective.

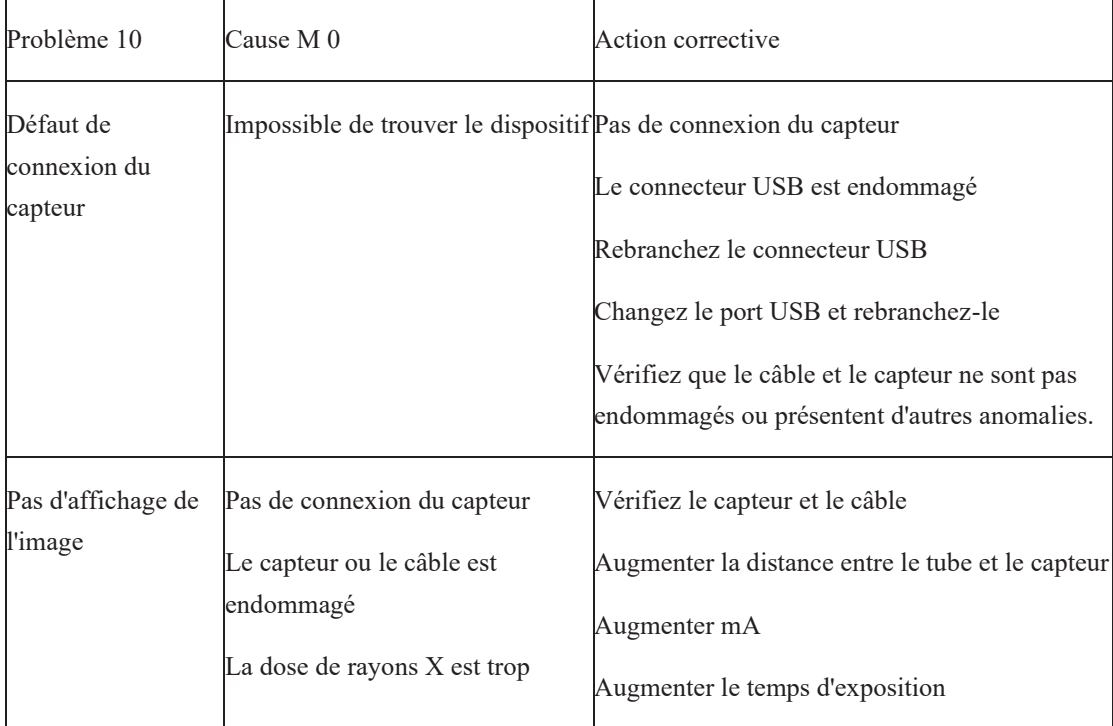

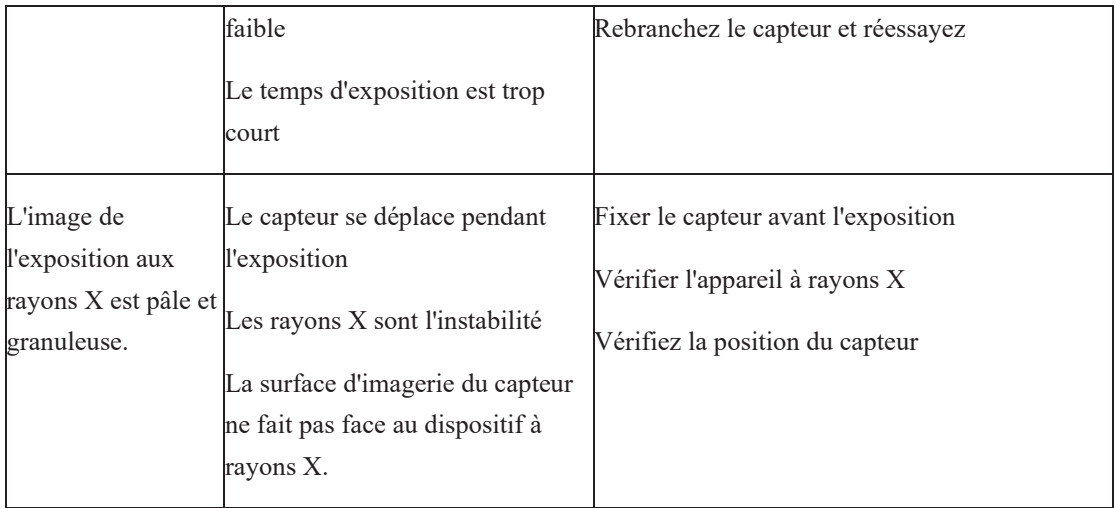

Si le problème persiste, veuillez contacter votre distributeur de produits local.

Les informations réglementaires sur les produits comprennent les exigences en matière de sécurité, de CEM et d'autres réglementations liées au produit et à ses accessoires.

## **5 Normes et spécifications**

## **5.1 Normes de sécurité des équipements médicaux**

Classification des équipements médicaux

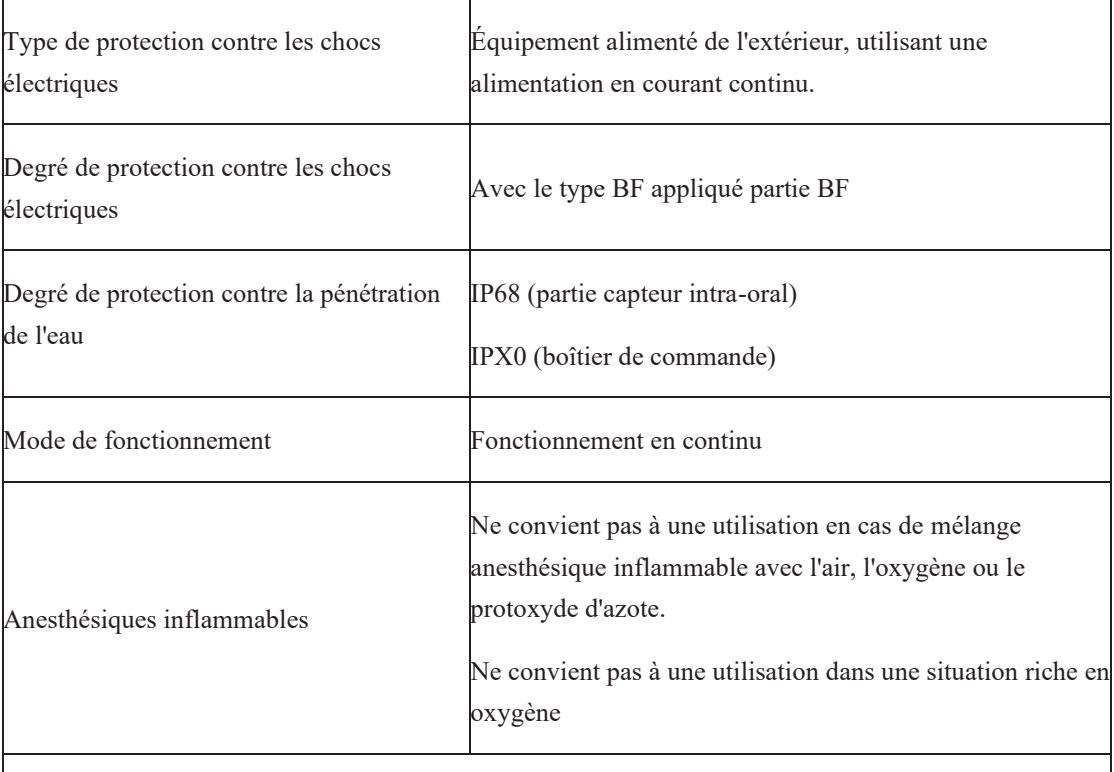

Les deux i-Sensor H1/ i-Sensor H2 sont une seule partie d'alimentation et d'entrée et de sortie de signal, à la fois l'alimentation et le signal via un port USB pour se connecter à un PC.

 $\blacklozenge$ Référence aux normes de sécurité

Les normes de sécurité relatives aux capteurs radiologiques intra-oraux numériques couvrent le capteur, le chargeur, le bloc-piles et les autres accessoires.

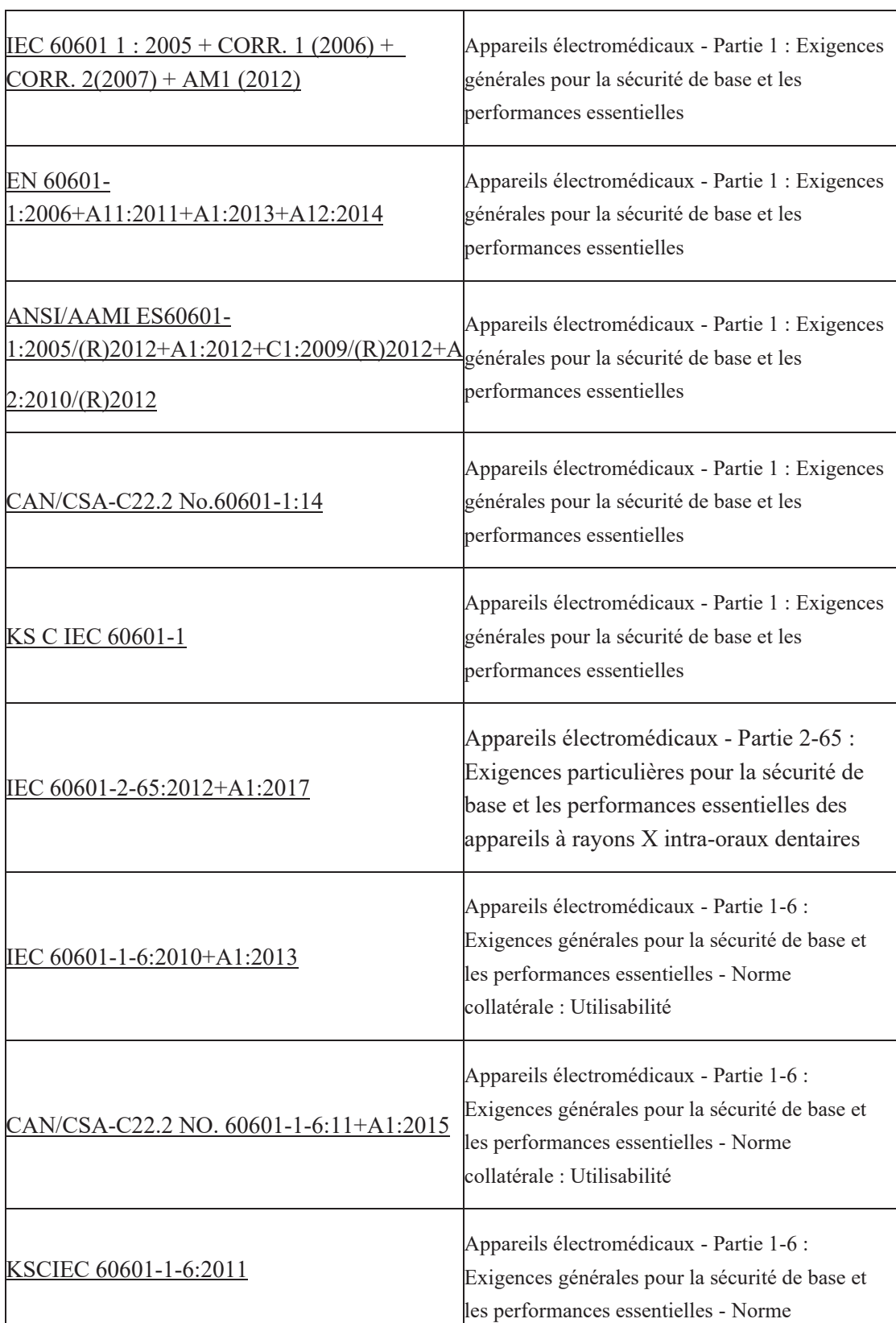

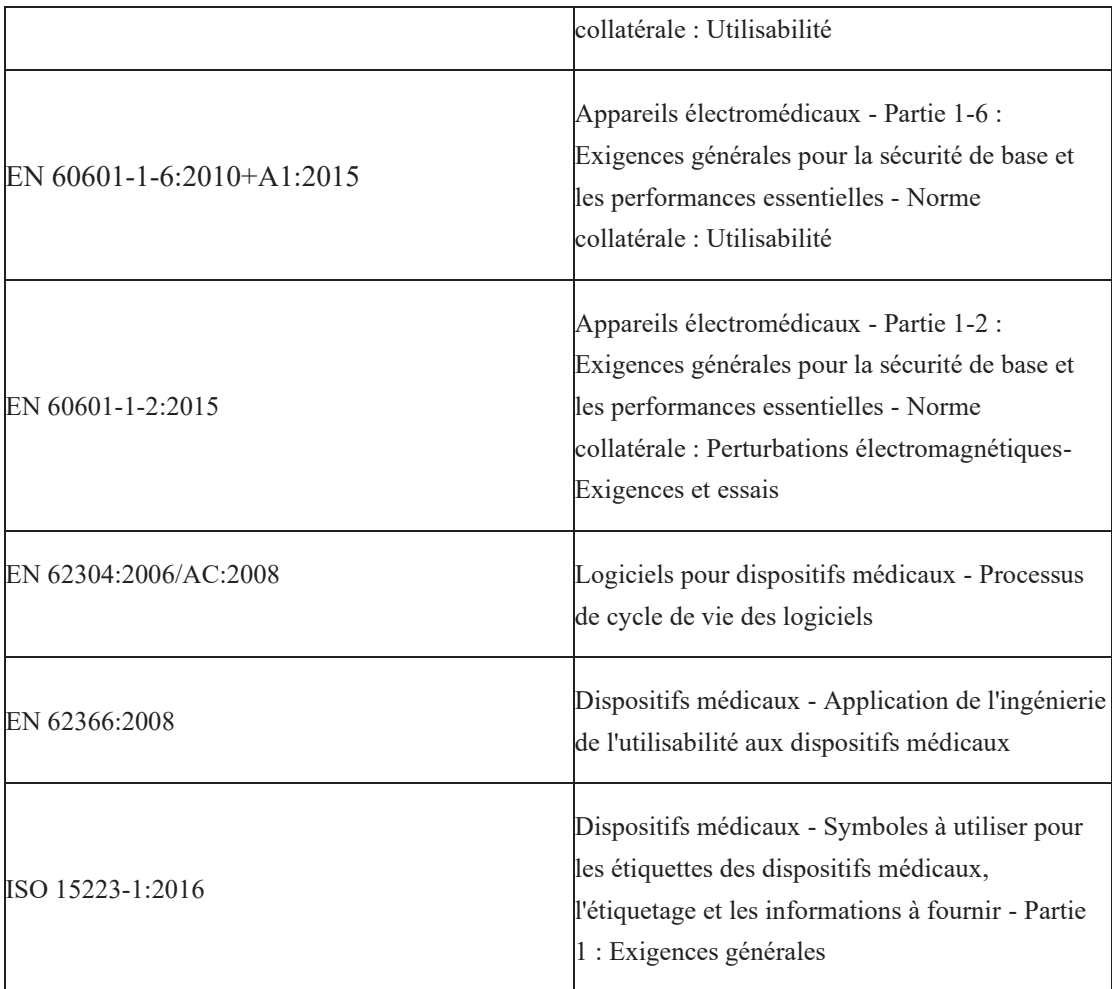

# **5.2 Conseils et déclaration du fabricant pour la CEM**

## **Tableau de conformité EMI**

 $\blacklozenge$ Émissions

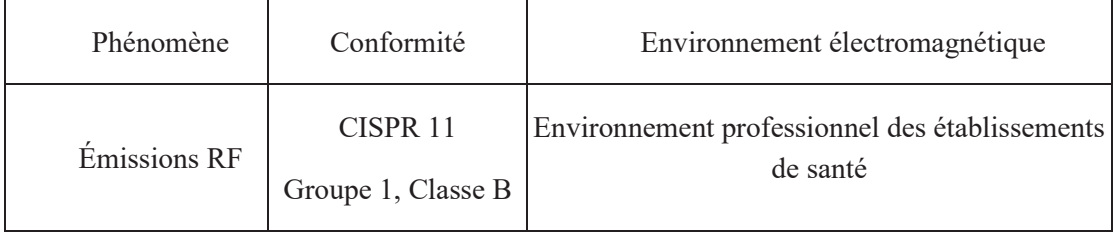

## **Conformité au SGE Tableau 6. SME**

 $\bullet$ Port du boîtier

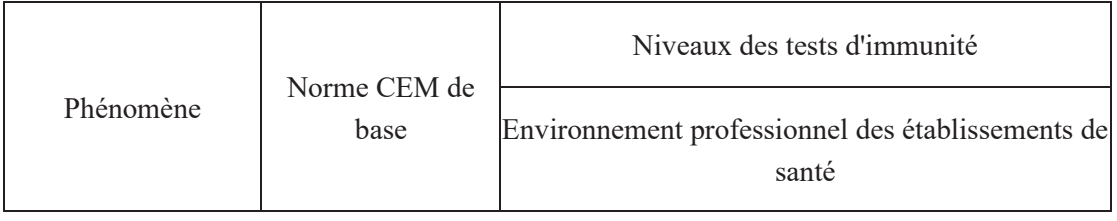

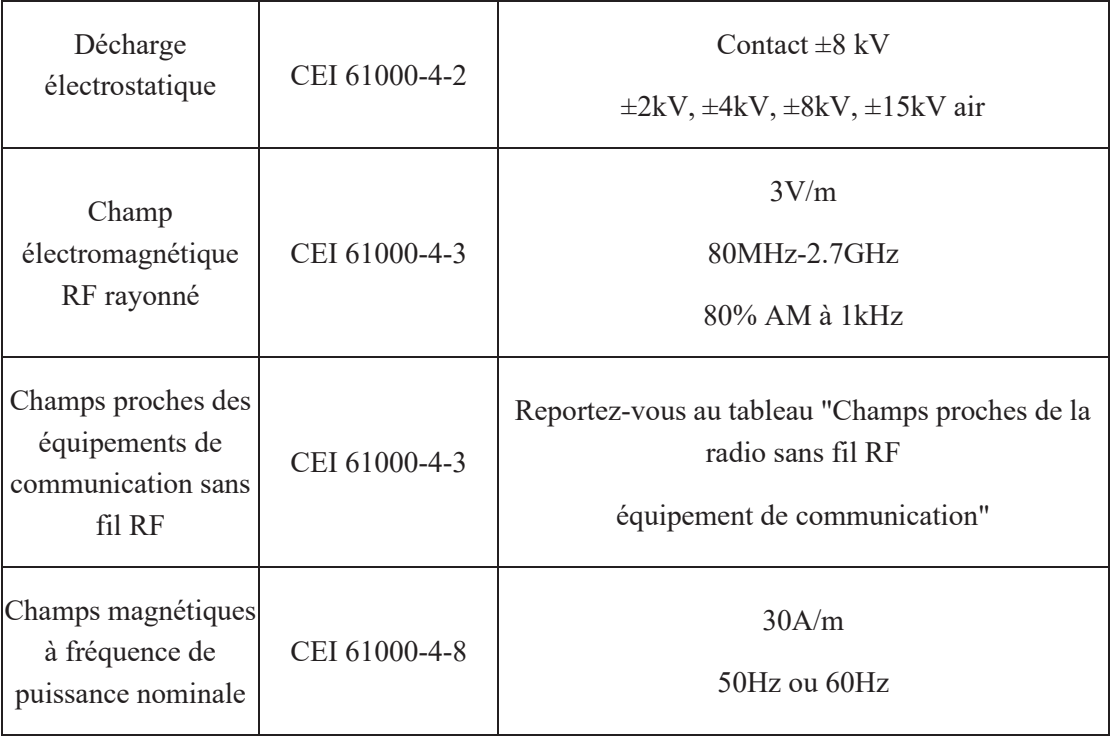

Champs proches des équipements de communication sans fil RF

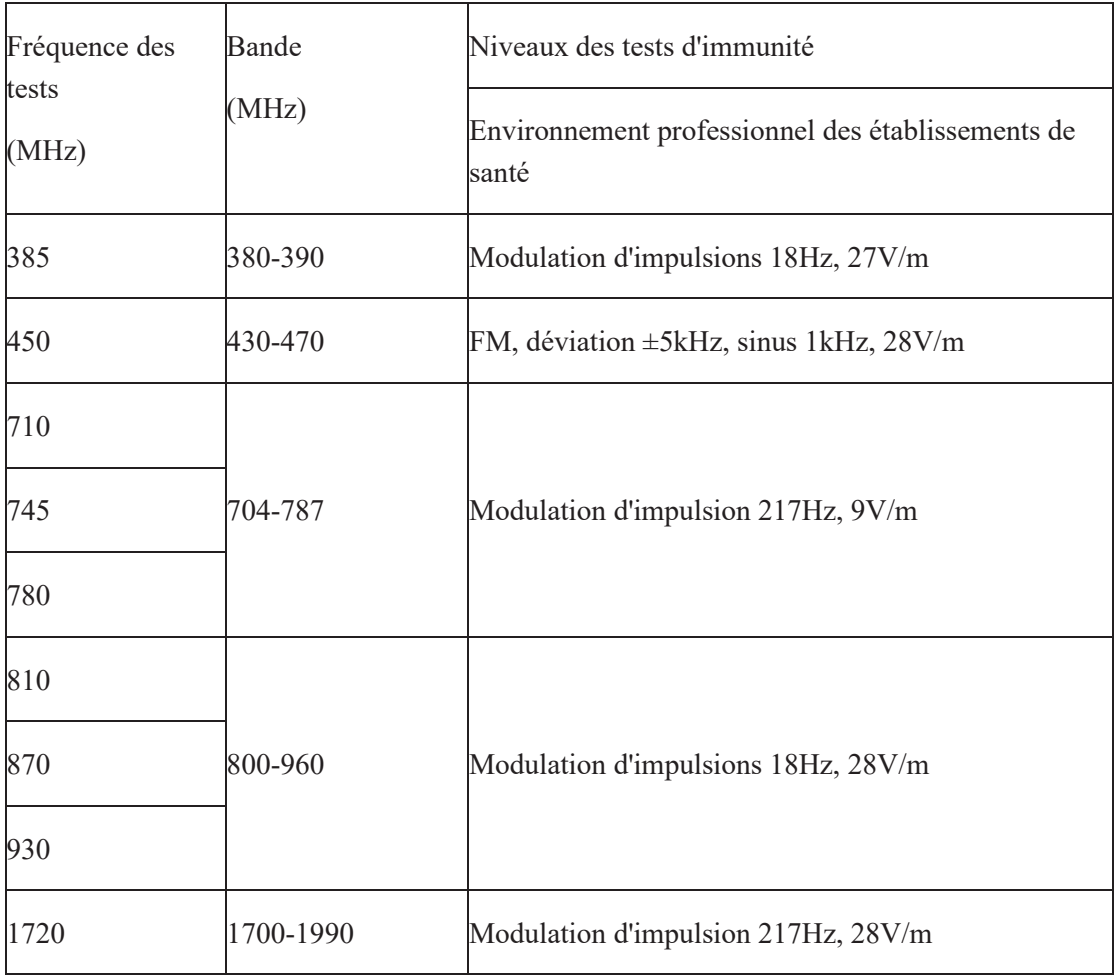

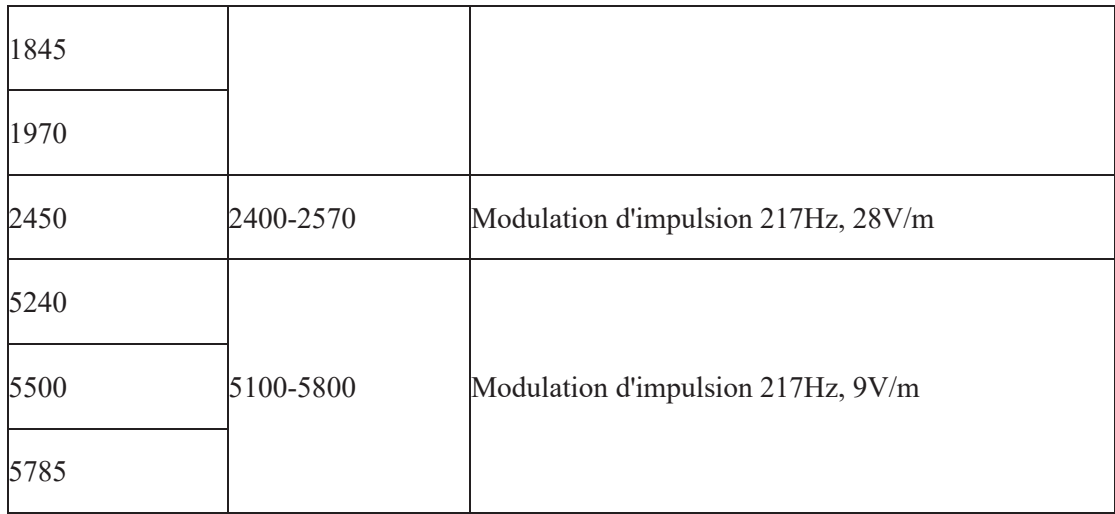

Port d'alimentation a. c. d'entrée

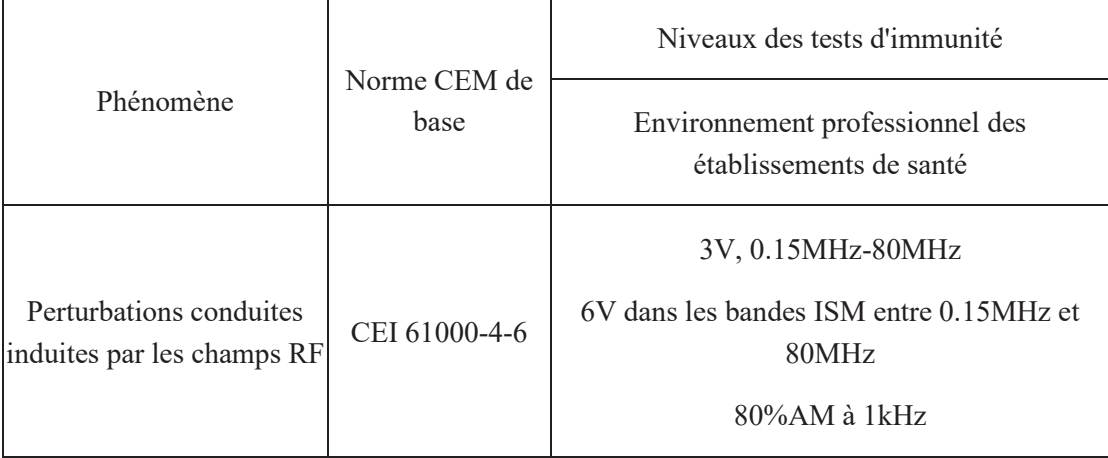

Distances de séparation recommandées entre le dispositif de communication RF portable  $\bullet$ ou mobile et le capteur

## **Distances de séparation recommandées entre les équipements de communication RF portables et mobiles et le capteur**

Le capteur est destiné à être utilisé dans un environnement électromagnétique dans lequel les perturbations RF rayonnées sont contrôlées. Le client ou l'utilisateur du capteur peut contribuer à prévenir les interférences électromagnétiques en maintenant une distance minimale entre les équipements de communication RF portables et mobiles (émetteurs) et le capteur, comme recommandé ci-dessous, en fonction de la puissance de sortie maximale des équipements de communication.

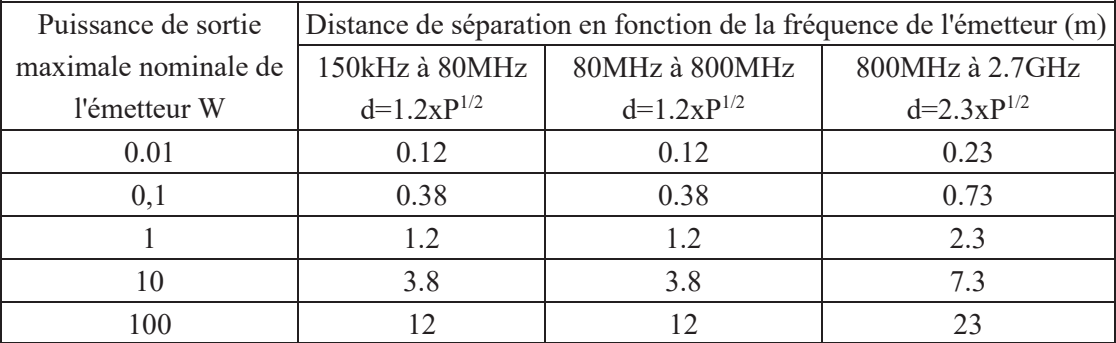

Pour les émetteurs dont la puissance de sortie maximale n'est pas indiquée ci-dessus, la distance de séparation recommandée d en mètres (m) peut être estimée à l'aide de l'équation applicable à la fréquence de l'émetteur, où P est la puissance de sortie maximale de l'émetteur en watts (W) selon le fabricant de l'émetteur.

NOTE I A 80 MHz et 800 MHz, la distance de séparation pour la gamme de fréquence supérieure s'applique.

NOTE 2 Ces directives peuvent ne pas s'appliquer dans toutes les situations. La propagation électromagnétique est affectée par l'absorption et la réflexion des structures, des objets et des personnes.

NOTE 3 Les équipements de communication RF portables et mobiles ne doivent pas être utilisés à moins de 30 cm (12 pouces) de toute partie du capteur.

- Câble Longueur recommandée Blindé/non blindé Numéro Classification des câbles Câble d'alimentation et de signal  $DC$   $\left\{\n \begin{array}{ccc}\n 3m \\
\end{array}\n \right\}$  Non blindé 1 pièce Alimentation en courant continu et SIP/SOP
- Câble fourni pour la CEM

Compatibilité électromagnétique (CEM)

Le capteur de rayons X intra-oral numérique i-Sensor H1/ i-Sensor H2 nécessite des précautions particulières en matière de CEM. Il doit être installé par un personnel autorisé et suivre les conseils en matière de CEM figurant dans le manuel d'utilisation. Le produit de la série i-Sensor, lorsqu'il est utilisé, peut interférer avec les dispositifs de communication RF portables et mobiles tels que les téléphones mobiles (cellulaires). Les interférences électromagnétiques peuvent entraîner un fonctionnement incorrect du système et une situation potentiellement dangereuse.

Le détecteur numérique de rayons X intra-buccaux de la série i-Sensor ne doit pas être empilé ou adjacent à d'autres dispositifs. Si cela est inévitable, vérifiez le détecteur.

Le capteur numérique à rayons X intra-oral de la série i-Sensor est conforme à cette norme EN60601-1-2:2015 en ce qui concerne l'immunité et les émissions.

Les accessoires, transmetteurs et câbles autres que ceux spécifiés dans le manuel de l'utilisateur ou vendus avec le produit peuvent entraîner une augmentation des émissions ou une diminution de l'immunité du détecteur.

## **5.3 Directive environnementale**

Directive européenne WEEE

ROHS(2011/65/EU)

Législation sur les SPFO (n° 757/2010)

Législation REACH (n° 1907/2006)

Législation sur le cadmium (substance réglementée : annexe XVII)

Législation REACH (No.1907/2006) (SVHC : Annexe XVII)

Directive européenne sur les emballages (94/62/CE)

## **6. Durée de vie**

La durée de vie des produits est de 2 ans. Veuillez voir le certificat qualifié ci-joint pour la date de production.

## **Annexe A. Informations sur les fabricants**

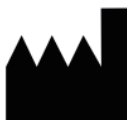

EC

Guilin Woodpecker Medical Instrument Co., Ltd. Information Industrial Park, Guilin National High-Tech<br>Zone, Guilin, Guangxi, 541004 P. R. China Sales Dept.: +86-773-5873196 Http://www.glwoodpecker.com E-mail: woodpecker@glwoodpecker.com REP MedNet EC-Rep GmbH<br>REP Borkstrasse 10 · 48163 Muenster · Germany